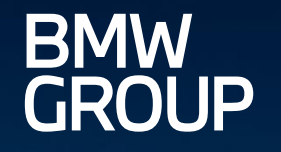

# eDOCUMENT PORTAL.

ROLLS-ROYCE

MOTOR CARS LTD

 $(MINI)$ 

**FR-23** 

Q

in

m

MEIN ONBOARDING - EDI SURVEY - TUTORIAL.

eDocument Portal | Mein Onboarding - EDI Survey - Tutorial | 2023

#### AGENDA.

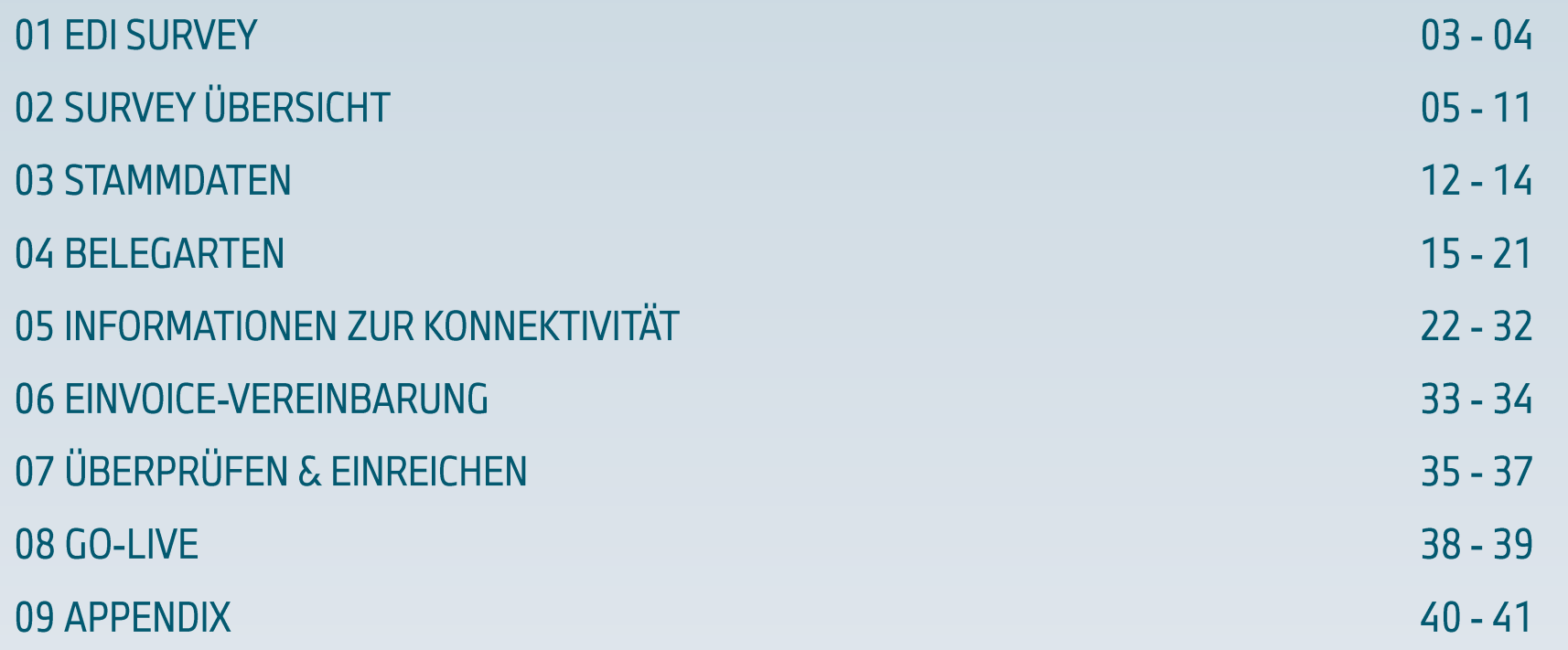

### 01 EDI SURVEY.

#### **Hauptziel:**

Die EDI-Survey wird verwendet, wenn ein Partner den Dokumententransfer auf eine EDI-Verbindung umstellen oder eine bestehende EDI-Verbindung anpassen möchte. Abhängig von Ihrer Geschäftsbeziehung ist diese Option für die folgenden Buchungskreise verfügbar:

- **A1 BMW AG**
- " MU BMW (UK) Manufacturing Ltd.
- **B7 BMW Fahrzeugtechnik GmbH**
- " UH BMW Manufacturing Hungary Kft.
- " RK BMW Mobility Development Center s.r.o.
- " C5 BMW Motoren GmbH
- S5 BMW Österreich Holding GmbH
- **LG Rolls Royce Motor Cars Lt**
- **FE Rolls-Royce Motor Cars GmbH**

#### Inhalt:

#### **EDI SURVEY LOGIN**

- " H9 BMW Sverige AB
- " T1 BMW Norge AS
- " T2 Oy BMW Suomi Ab
- U0 BMW Hams Hall Motoren
- UY BMW SLP S.A. de C.V.
- " L8 BMW CEEU (Team Central and Eastern Europe)
- " F4 BMW Iberica S.A.
- " C6 BMW Austria GmbH

### 01 EDI SURVEY.

#### Login Lieferanten:

**BMW Group Partner Portal (B2B):** https://b2b.bmwgroup.net/group/b2b/applications

#### **EDOCUMENT PORTAL** × A web-based application for BMW Group suppliers and **START** partners. **Show details**

#### Login Kunden:

**BMW Group B2D Portal (S-GATE):** https://sgate.bmwgroup.net/

### **S-Gate Dealer Portal**

**Financial Services** 

**EDOCUMENT PORTAL** 

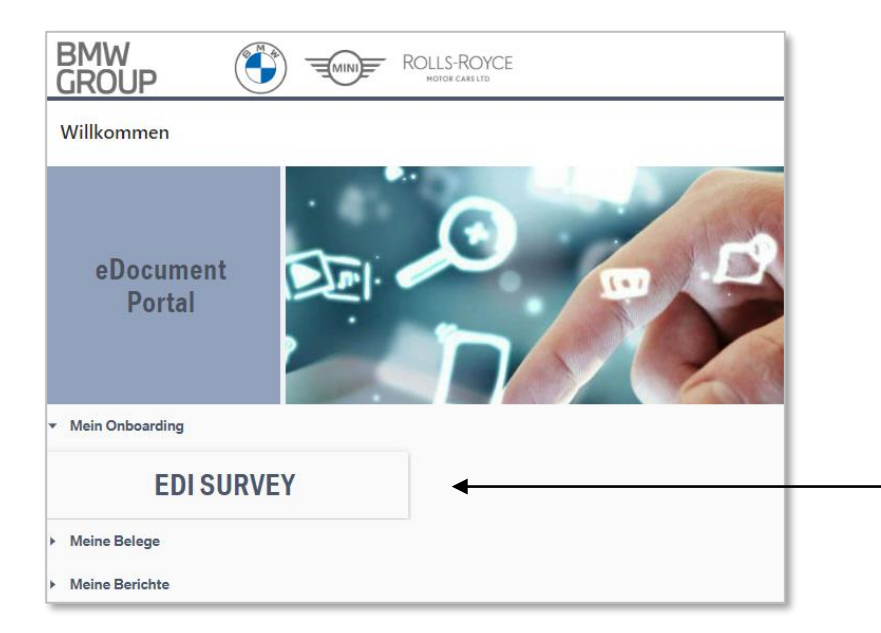

- 1. Login zum eDocument Portal.
- 2. Klicken Sie auf Mein Onboarding "EDI Survey".
- 3. Sie können jetzt die entsprechende Partnernummer auswählen und die Survey anfordern.

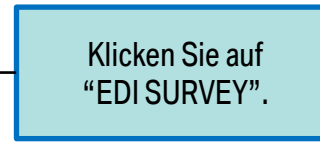

# 02 SURVEY ÜBERSICHT.

#### **Hauptziel:**

In der Übersicht finden Sie die Partnernummer(n) Ihres Unternehmens für das elnvoice Onboarding. Wenn Sie eine EDI-Anbindung starten wollen, wählen Sie einen oder mehrere Einträge mit dem Status "NICHT GESTARTET" und klicken Sie auf "Survey Anfordern". Surveys im Status "NEU" können einzeln ausgewählt und ausgeführt werden oder Sie wählen mehrere Einträge und Gruppieren diese zur Bearbeitung mit Klick auf "Survey starten oder bearbeiten". Ein Tutorial mit Bearbeitungshinweisen der Survey finden Sie in den FAQs, die Sie oben rechts über das Fragezeichen-Symbol aufrufen können.

#### Inhalt:

- SURVEY ÜBERSICHT PAGE
- AKTIONS-SYMBOLE
- **ERGEBNISFELDER**
- **SURVEY ANFORDERN**
- SURVEY STARTEN ODER BEARBEITEN

# 02 SURVEY ÜBERSICHT.

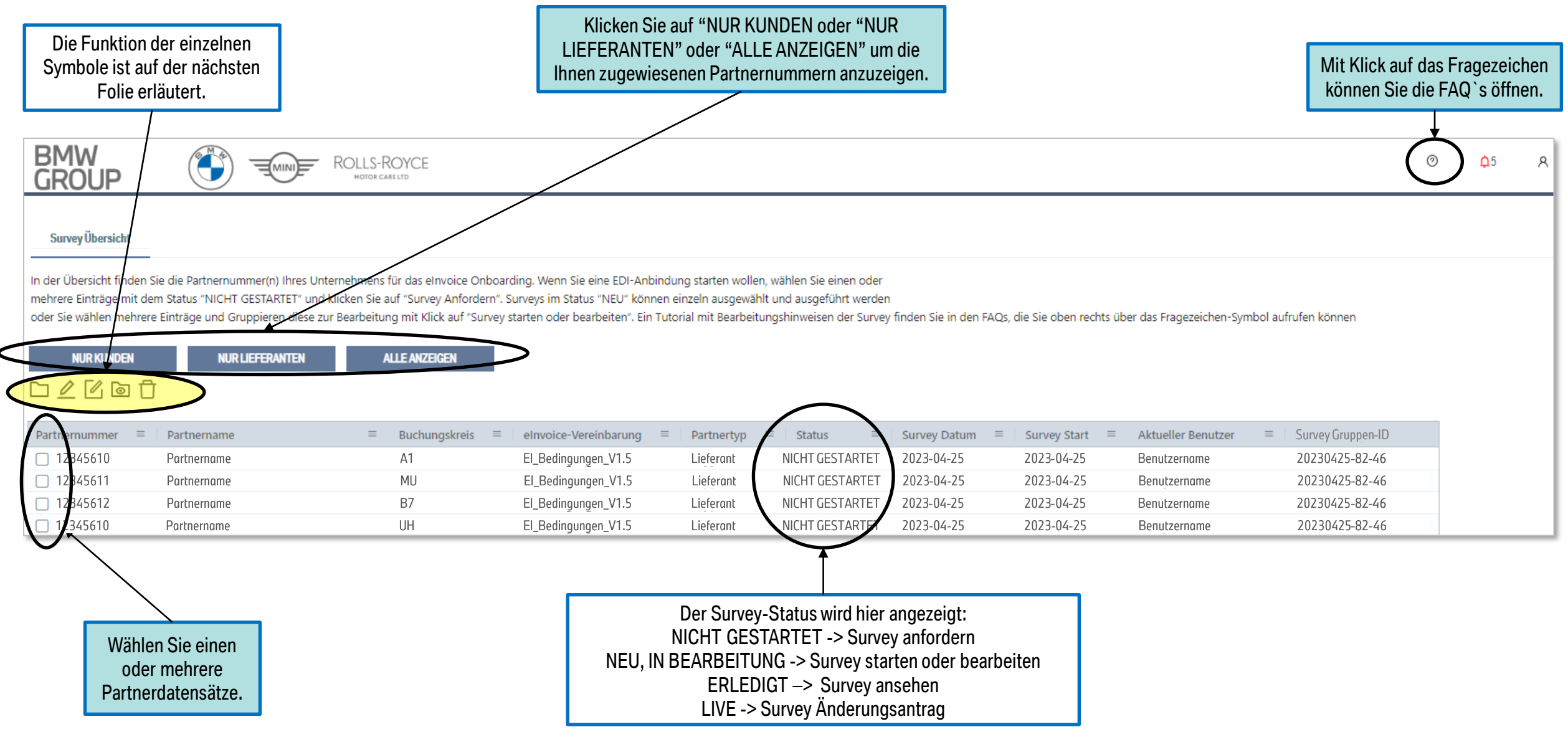

### 02 SURVEY ÜBERSICHT. AKTIONS-SYMBOLE.

Survey Übersicht In der Übersicht finden Sie die Partnernummer(n) Ihres Unternehmens für das einvoice Onboarding. Wenn Sie eine EDI mehrere Einträge mit dem Status "NICHT GESTARTET" und klicken Sie auf "Survey Anfordern". Surveys im Status "NEU" oder Sie wählen mehrere Einträge und Gruppieren diese zur Bearbeitung mit Klick auf "Survey starten oder bearbeiten' **NUR LIEFERANTEN ALLE ANZEIGEN NURKUNDEN** ি লি Buchungskreis Partnername eInvoice-Vereinbaru  $\equiv$  $\equiv$ Partnernummer  $\equiv$ El\_Bedingungen\_V1.5  $\Box$  12345610 Partnername  $A1$ 

**MU** 

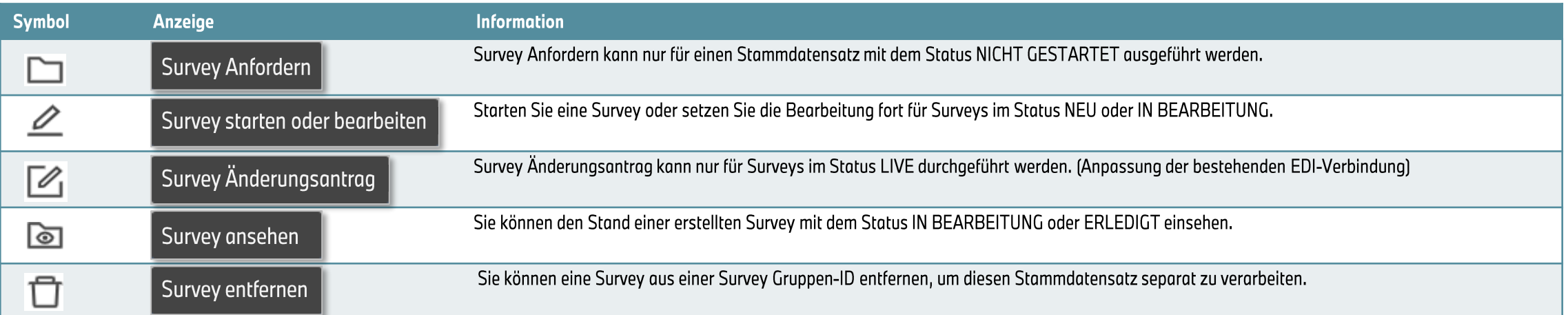

El Bedingungen V1.5

Partnername

12345611

### 02 SURVEY ÜBERSICHT. ERGEBNISFELDER.

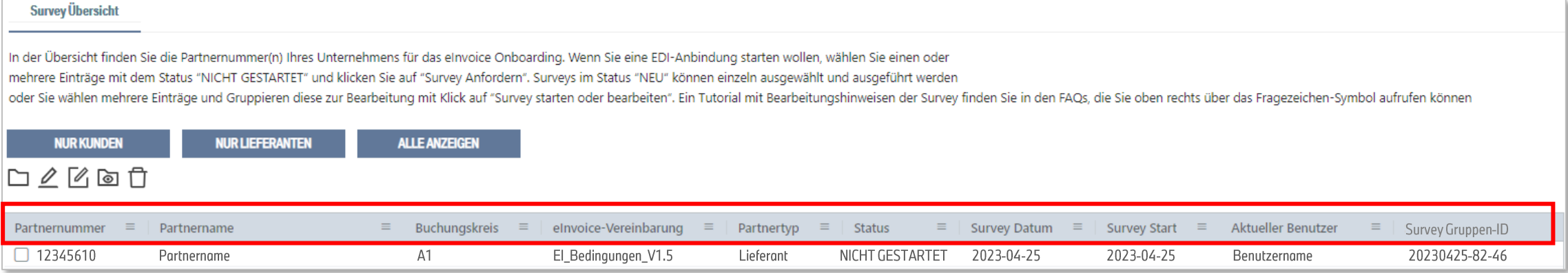

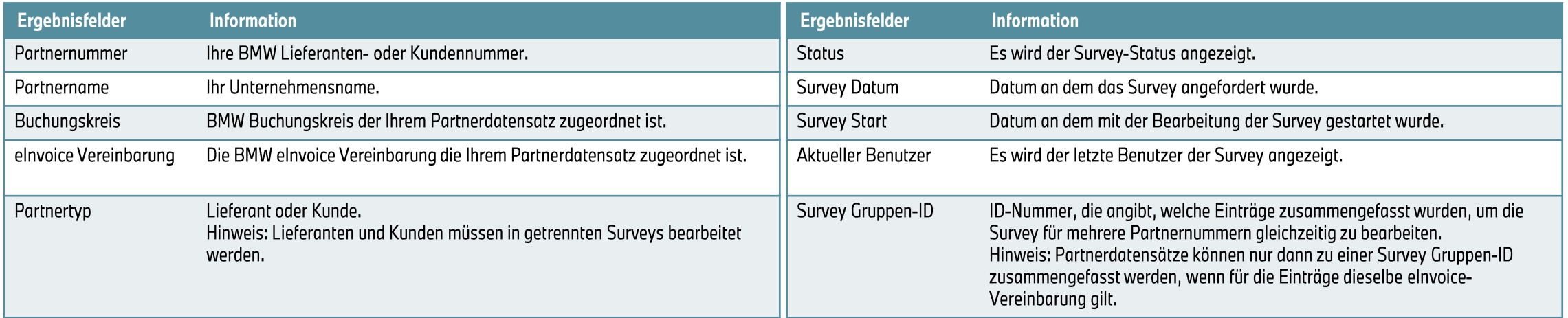

## 02 SURVEY ÜBERSICHT. **SURVEY ANFORDERN.**

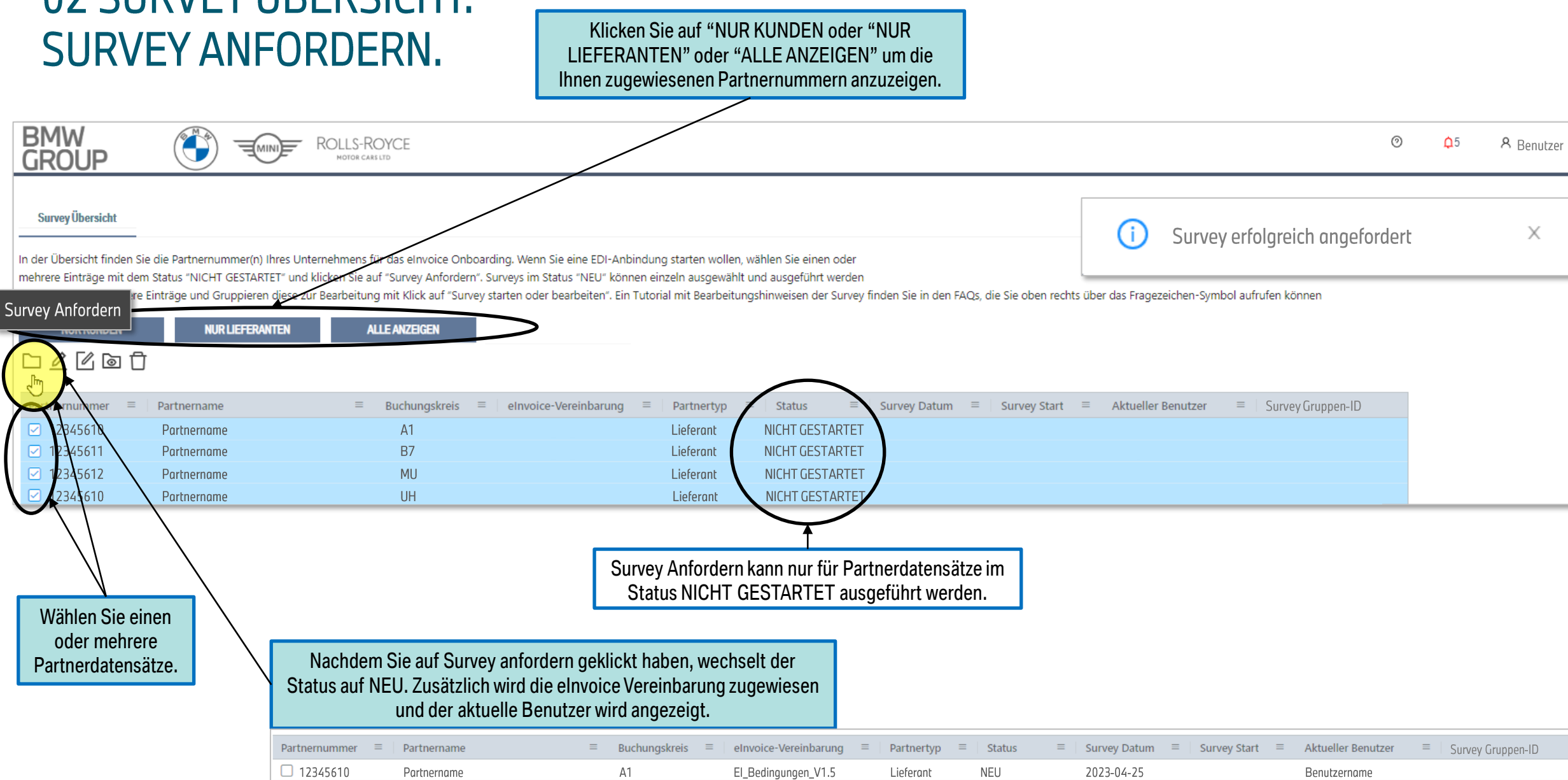

### 02 SURVEY ÜBERSICHT. SURVEY STARTEN ODER BEARBEITEN.

"Survey starten oder bearbeiten" kann nur für Partnerdatensätze im Status NEU oder IN BEARBEITUNG ausgeführt werden.

Wenn Sie einen Partnerdatensatz im Status IN BEARBEITUNG auswählen und auf "Survey starten oder bearbeiten" klicken, wird die Bearbeitung für alle Einträge mit derselben Survey Gruppen-ID ausgeführt.

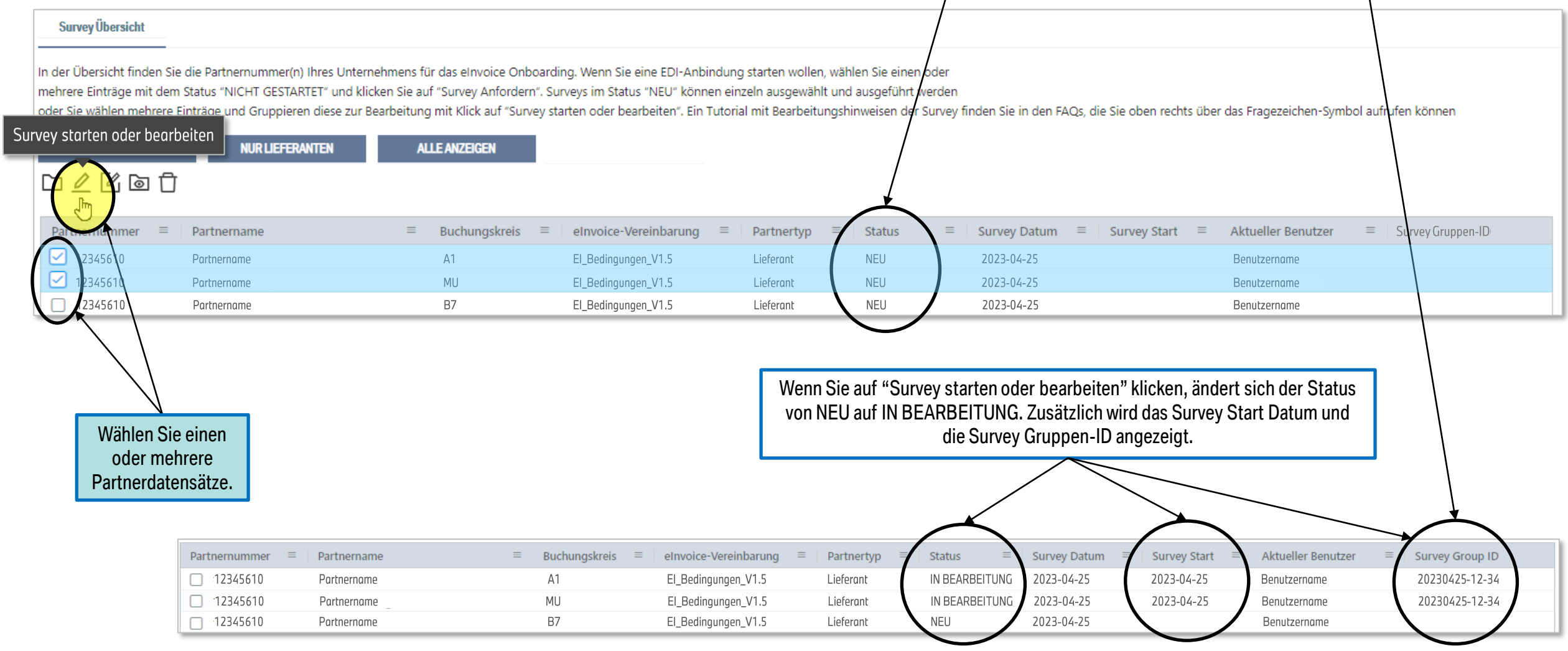

### 02 SURVEY ÜBERSICHT. SURVEY STARTEN ODER BEARBEITEN.

Sobald Sie einen Schritt erfolgreich abgeschlossen haben, lautet der Status ERLEDIGT.

Um die Survey zu bearbeiten, müssen Sie die sechs hier aufgeführten Schritte ausführen. Mit einem Klick auf die jeweilige Zahl können Sie zwischen den Schritten wechseln und vor und zurück gehen, speichern, pausieren und die Bearbeitung fortsetzen.

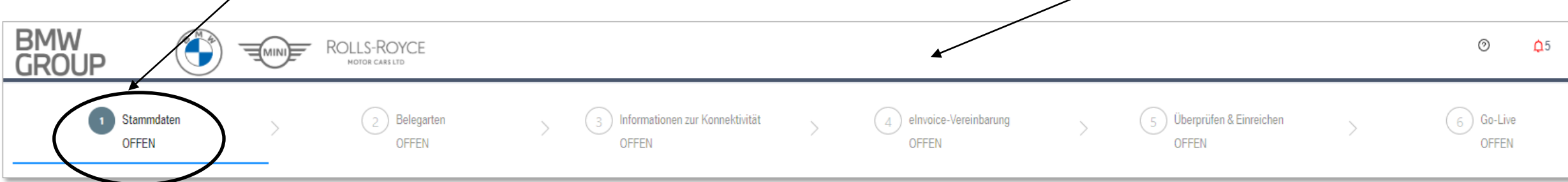

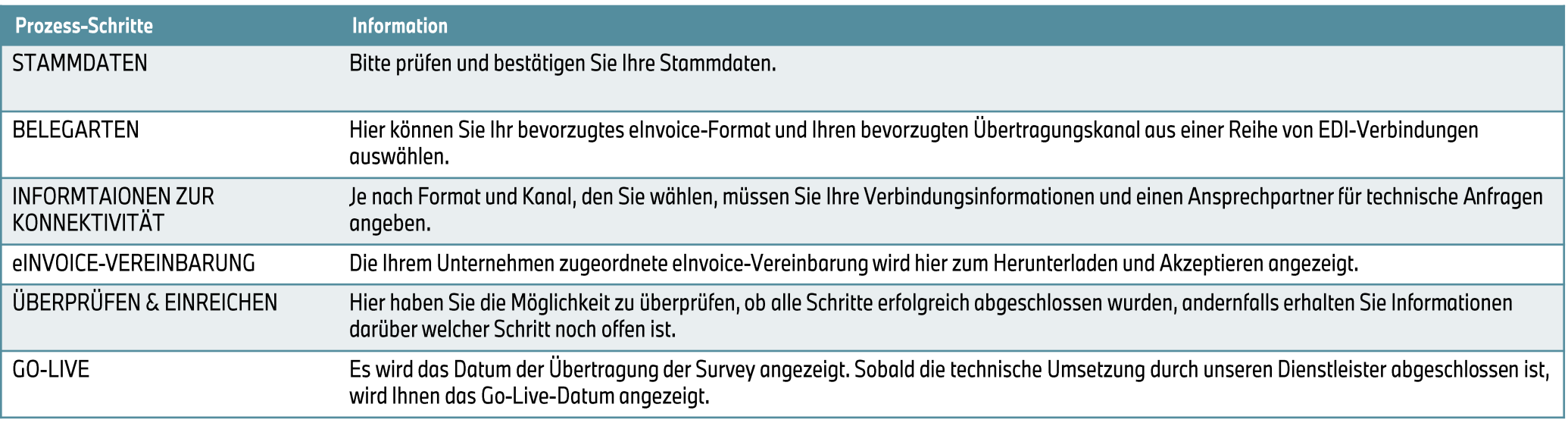

### 03 STAMMDATEN.

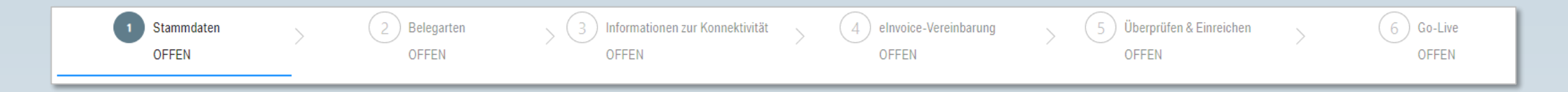

#### **Hauptziel:**

Bitte überprüfen und Bestätigen Sie die jeweiligen Stammdaten Ihres Unternehmens. Sollte eine Aktualisierung notwendig sein, können Sie als Lieferant Ihre Stammdaten im BMW Group Partner Portal (https://b2b.bmw.com) mit der Anwendung "Lieferantendaten pflegen" selber aktualisieren. Als Kunde wenden Sie sich bitte an Ihren BMW Group Ansprechpartner im Vertrieb bzw. Fachbereich, welcher die Aktualisierung der Debitorenstammdaten für Sie veranlasst.

#### Inhalt:

STAMMDATEN PRÜFEN UND AKZEPTIEREN

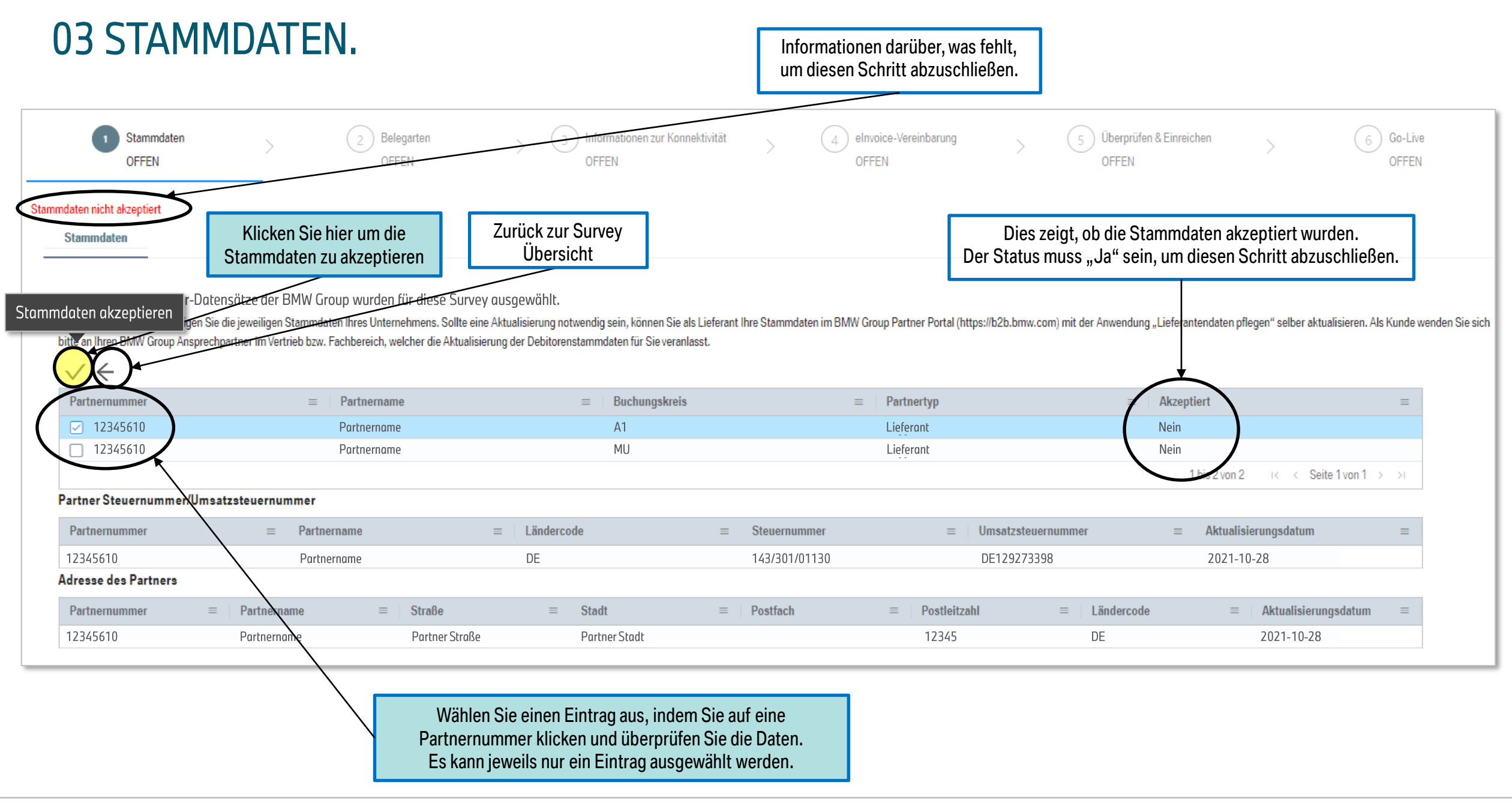

#### 03 STAMMDATEN.

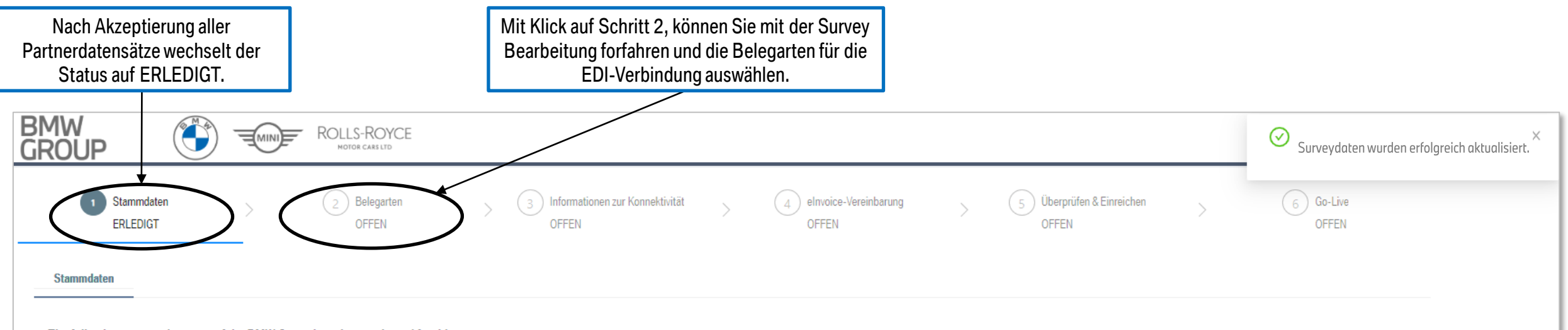

#### The following partner data sets of the BMW Group have been selected for this survey.

Bitte überprüfen und Bestätigen Sie die jeweiligen Stammdaten Ihres Unternehmens. Sollte eine Aktualisierung notwendig sein, können Sie als Lieferant Ihre Stammdaten im BMW Group Partner Portal (https://b2b.bmw.com) mit de bitte an Ihren BMW Group Ansprechpartner im Vertrieb bzw. Fachbereich, welcher die Aktualisierung der Debitorenstammdaten für Sie veranlasst.

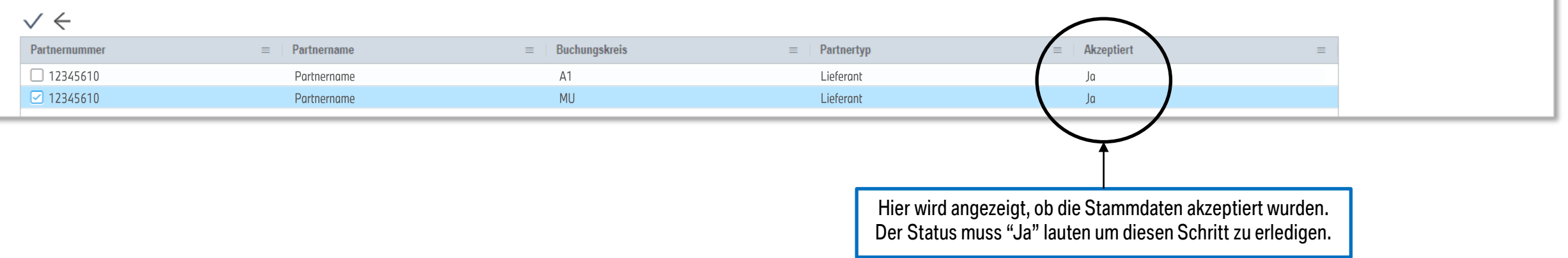

### 04 BELEGARTEN.

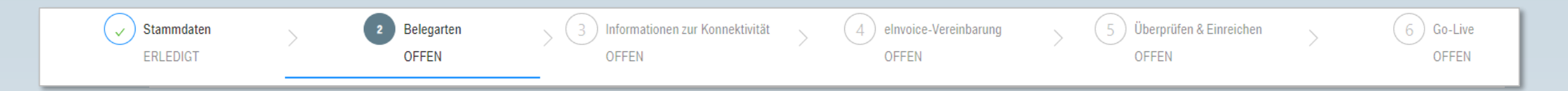

#### **Hauptziel:**

Die folgenden Abrechnungsvarianten sind einem aktuellen Format und Kanal zugeordnet, welcher als Platzhalter einem Standardwert entspricht. Ändern Sie daher bitte die Standardwerte (für eingehende Dokumente ECAP/PORTAL bzw. ausgehende Dokumente und Zahlungsavise PDF/PORTAL), auf Ihre bevorzugte EDI-Verbindung.

Wenn Sie ein Lieferenten Survey ausführen, können Sie zwischen den Bearbeitungsoptionen "Alle bearbeiten - Lieferant" (empfohlen) (Massenänderung von allen Prozesscodes je Abrechnungsvariante – IN, OUT, AVIS) oder "Expertenansicht - Lieferant" (Änderung jedes einzelnen Prozesscodes separat) wählen.

Wenn Sie ein Kunden Survey ausführen, können Sie nur "Alle bearbeiten" indem Sie für alle Prozesscodes die gleiche EDI-Format /-Kanal Kombination auswählen.

#### Inhalt:

- **BEARBEITUNG FORMAT UND KANAL**
- ALLE BEARBEITEN LIEFERANT
- EXPERTENANSICHT LIEFERANT (EINGEHENDE BELEGE, AUSGEHENDE BELEGE, ZAHLUNGSAVISE)
- ALLE BEARBEITEN (KUNDE)
- BITTE BEACHTEN SIE, DASS MINDESTENS EINE BELEGART IN EINE EDI-VERBINDUNG GEÄNDERT WERDEN MUSS

### 04 BELEGARTEN. (LIEFERANT)

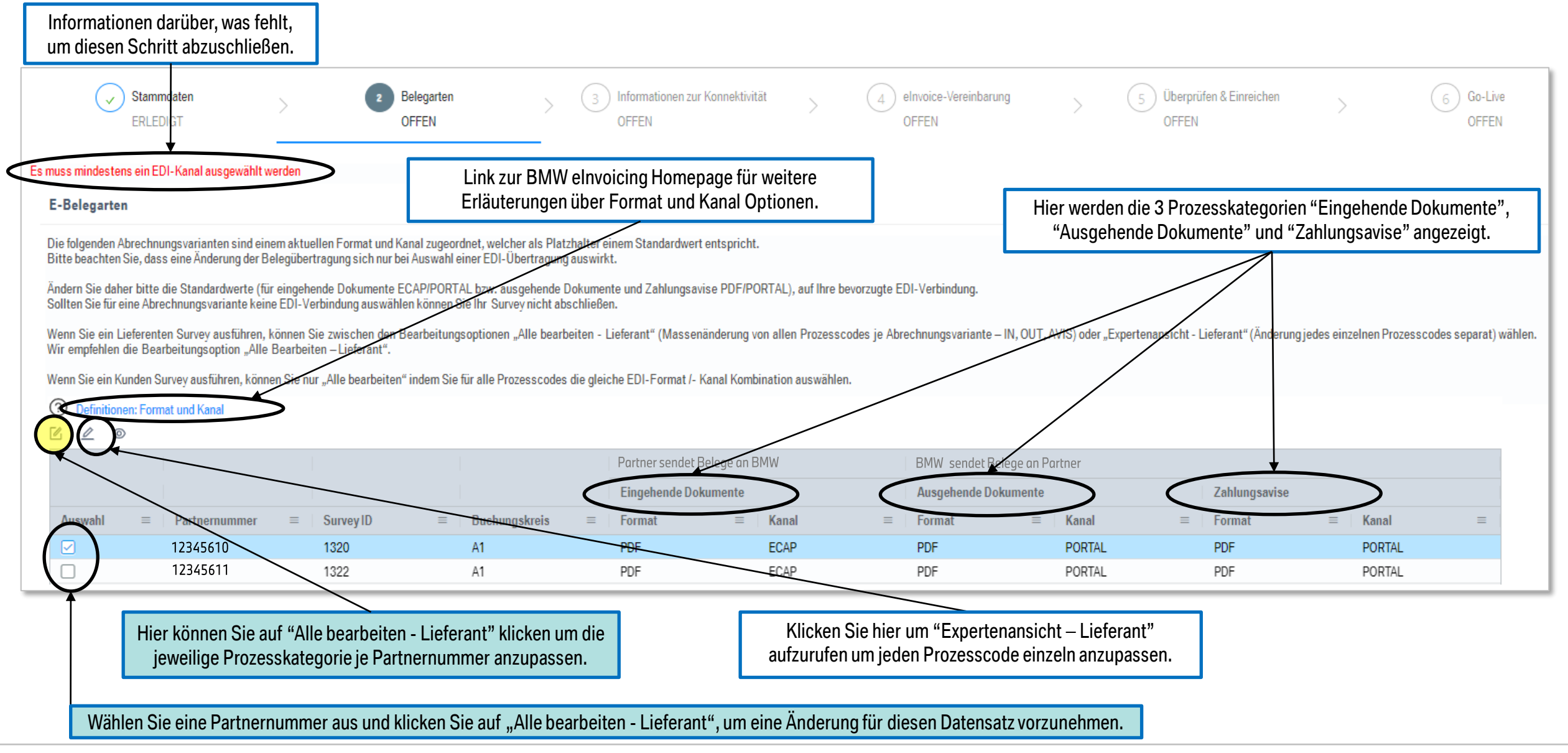

eDocument Portal | Mein Onboarding - EDI Survey - Tutorial | 2023

### 04 BELEGARTEN. ALLE BEARBEITEN - LIEFERANT.

Klicken Sie auf das Format-Feld, um eine Liste der verfügbaren EDI-Formate zur Auswahl anzuzeigen.

Klicken Sie auf das Kanal-Feld, um eine Liste der verfügbaren EDI-

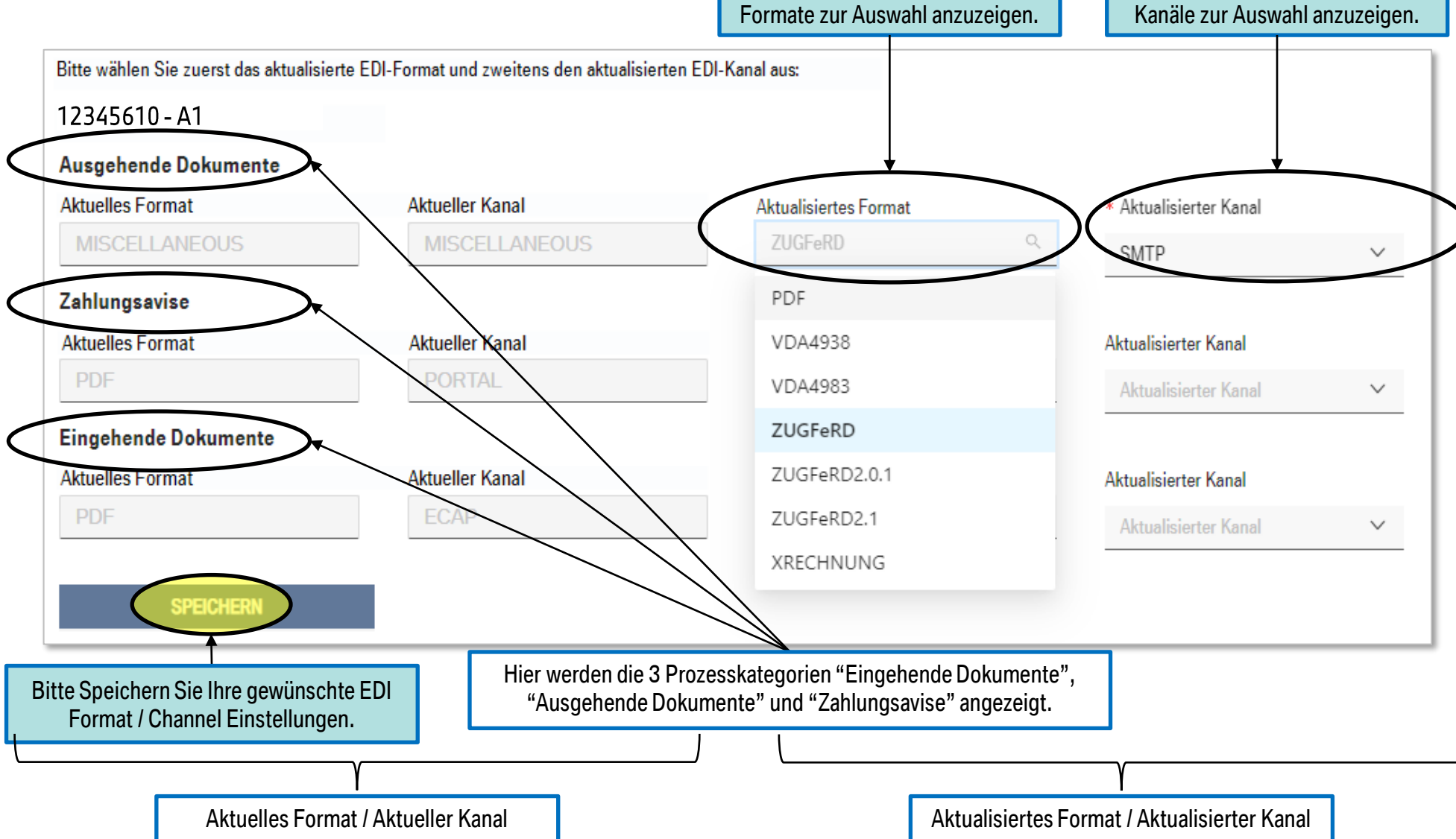

eDocument Portal | Mein Onboarding - EDI Survey - Tutorial | 2023

#### 04 BELEGARTEN. **EXPERTENANSICHT - LIEFERANT. (EINGEHEND)**

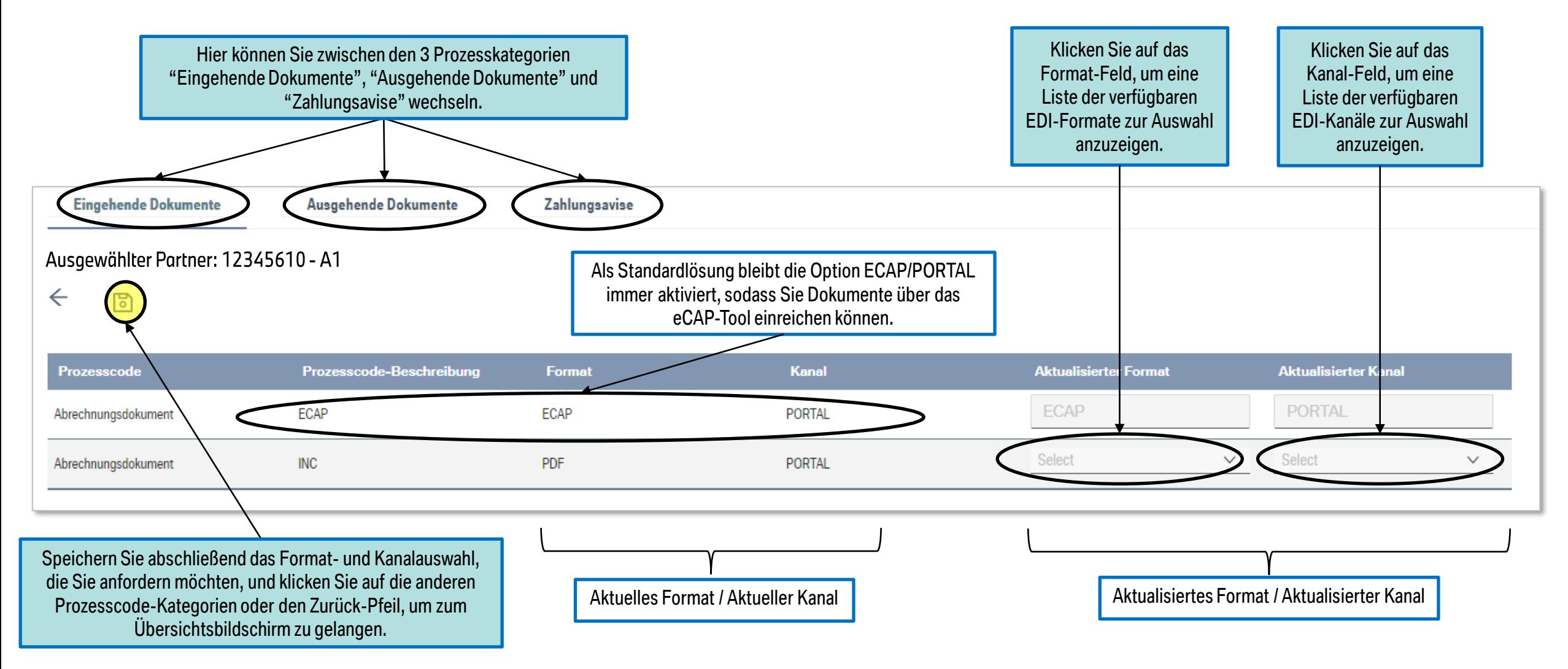

### 04 BELEGARTEN. EXPERTENANSICHT - LIEFERANT. (AUSGEHEND)

**Expertenansicht**: Sie können für jeden Prozesscode die Kombination Format/Kanal separat auswählen.

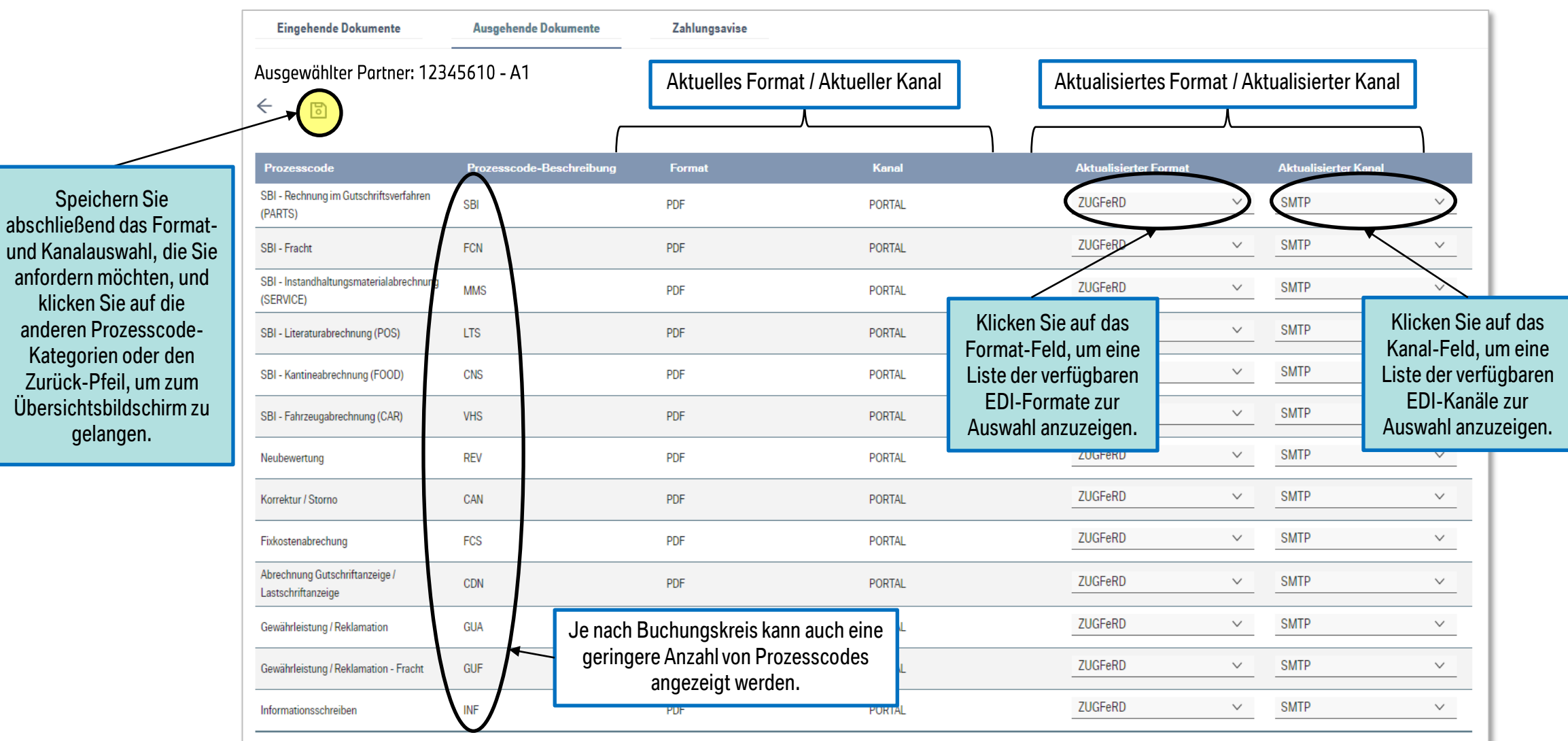

Speichern

abschließend d

#### 04 BELEGARTEN. EXPERTENANSICHT - LIEFERANT. (ZAHLUNGSAVISE)

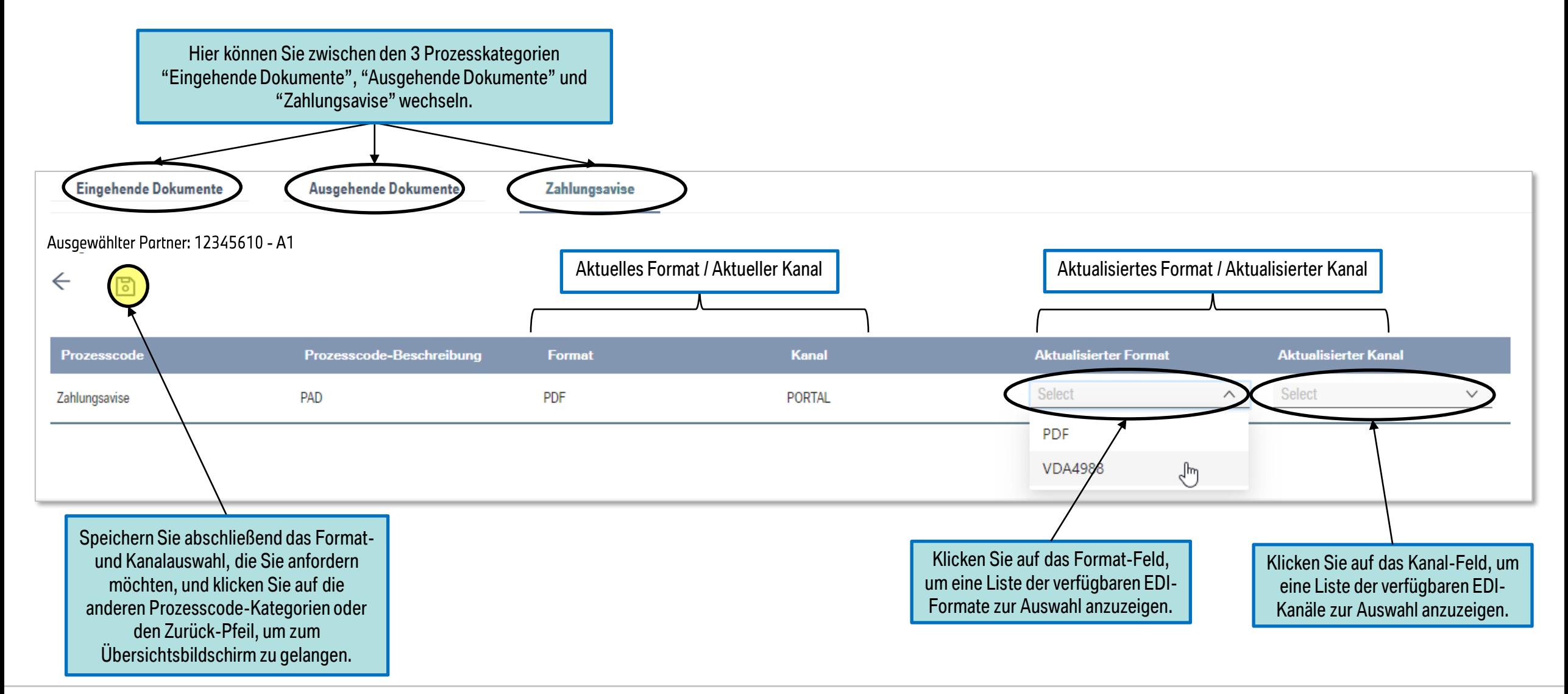

### 04 BELEGARTEN. (KUNDE)

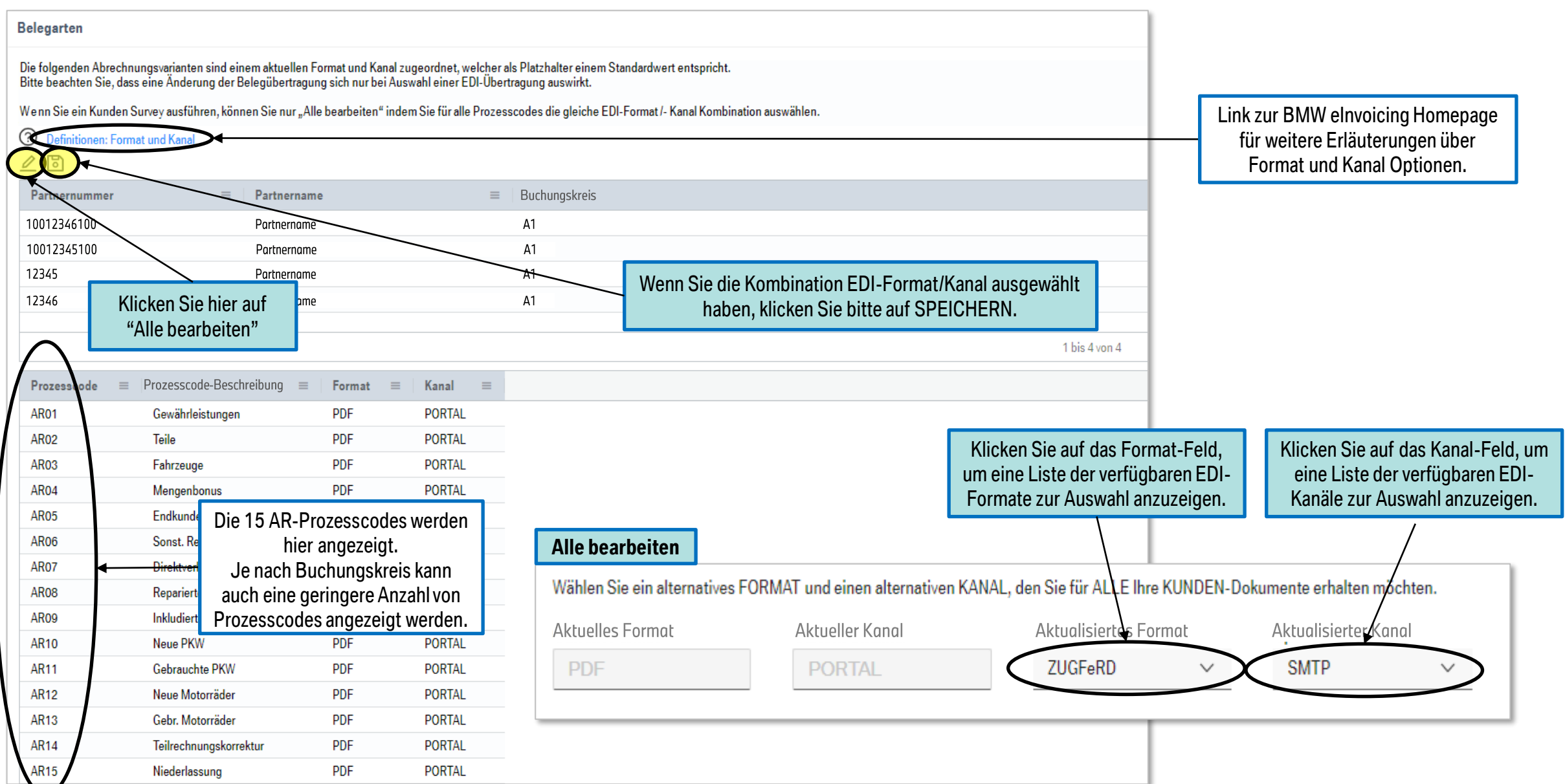

eDocument Portal | Mein Onboarding - EDI Survey - Tutorial | 2023

# 05 INFORMATIONEN ZUR KONNEKTIVITÄT.

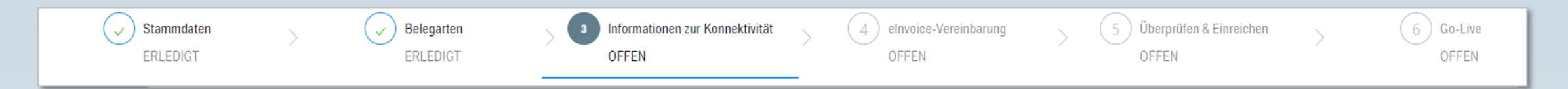

#### **Hauptziel:**

Neben einem Ansprechpartner für technische Fragen zur EDI-Verbindung müssen Sie je nach gewählter EDI-Lösung die entsprechenden Daten und Informationen bereitstellen und eine Testdatei für eingehende Dokumente bereitstellen, falls diese über eine EDI-Verbindung erfolgen soll.

#### Inhalt:

- **ERFASSUNG KONNEKTIVITÄTSINFORMATIONEN**
- $-$  AS2
- $=$  SMTP
- $-$  OFTP2
- $= VDA$
- **PEPPOL**
- **TESTDATEI**

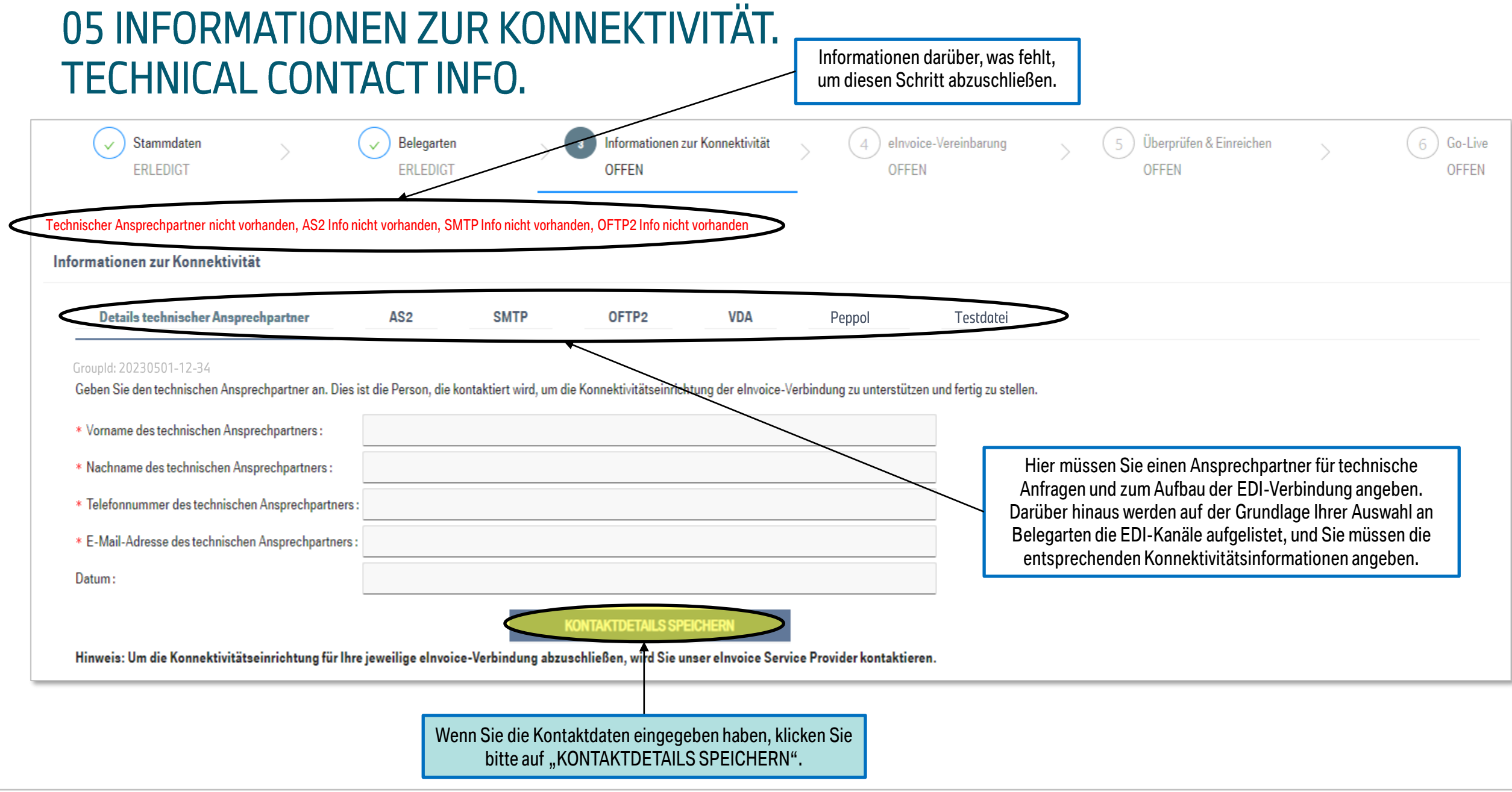

### 05 INFORMATIONEN ZUR KONNEKTIVITÄT. AS2 VORAUSSETZUNGEN.

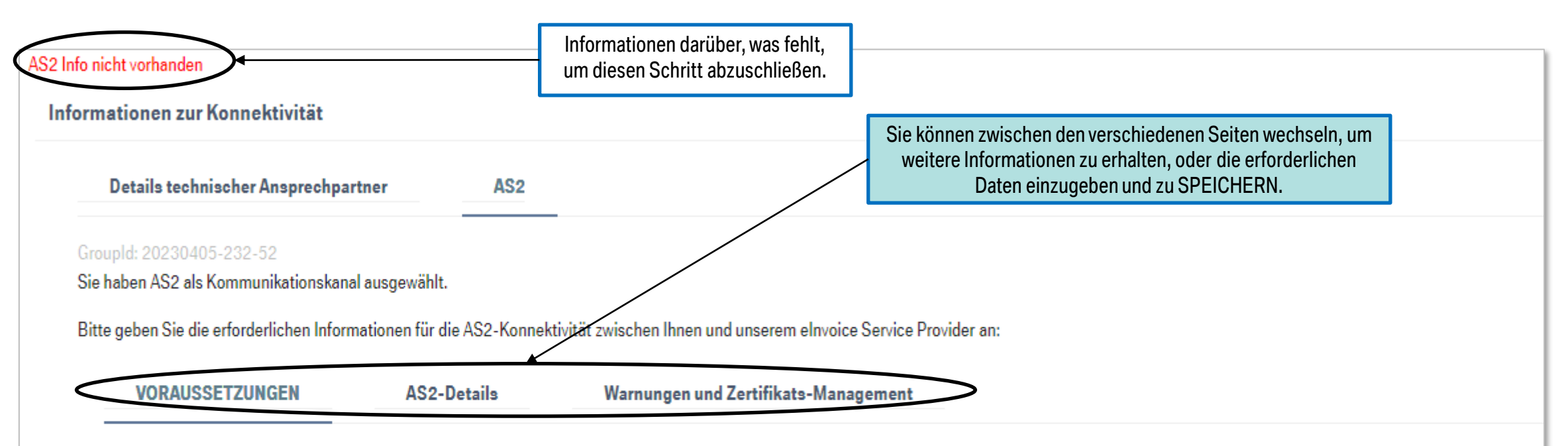

Thre Software muss die neueste Sicherheitsversion haben und TLS v1.2 und SHA-2-kompatibel sein. Es sollte auch in der Lage sein folgende Konfiguration zu unterstützen:

#### Wichtig

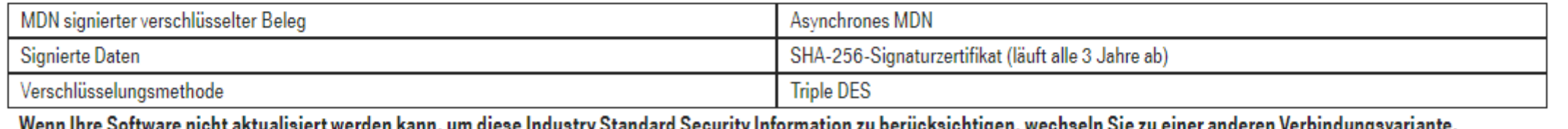

### 05 INFORMATIONEN ZUR KONNEKTIVITÄT. **AS2-DETAILS.**

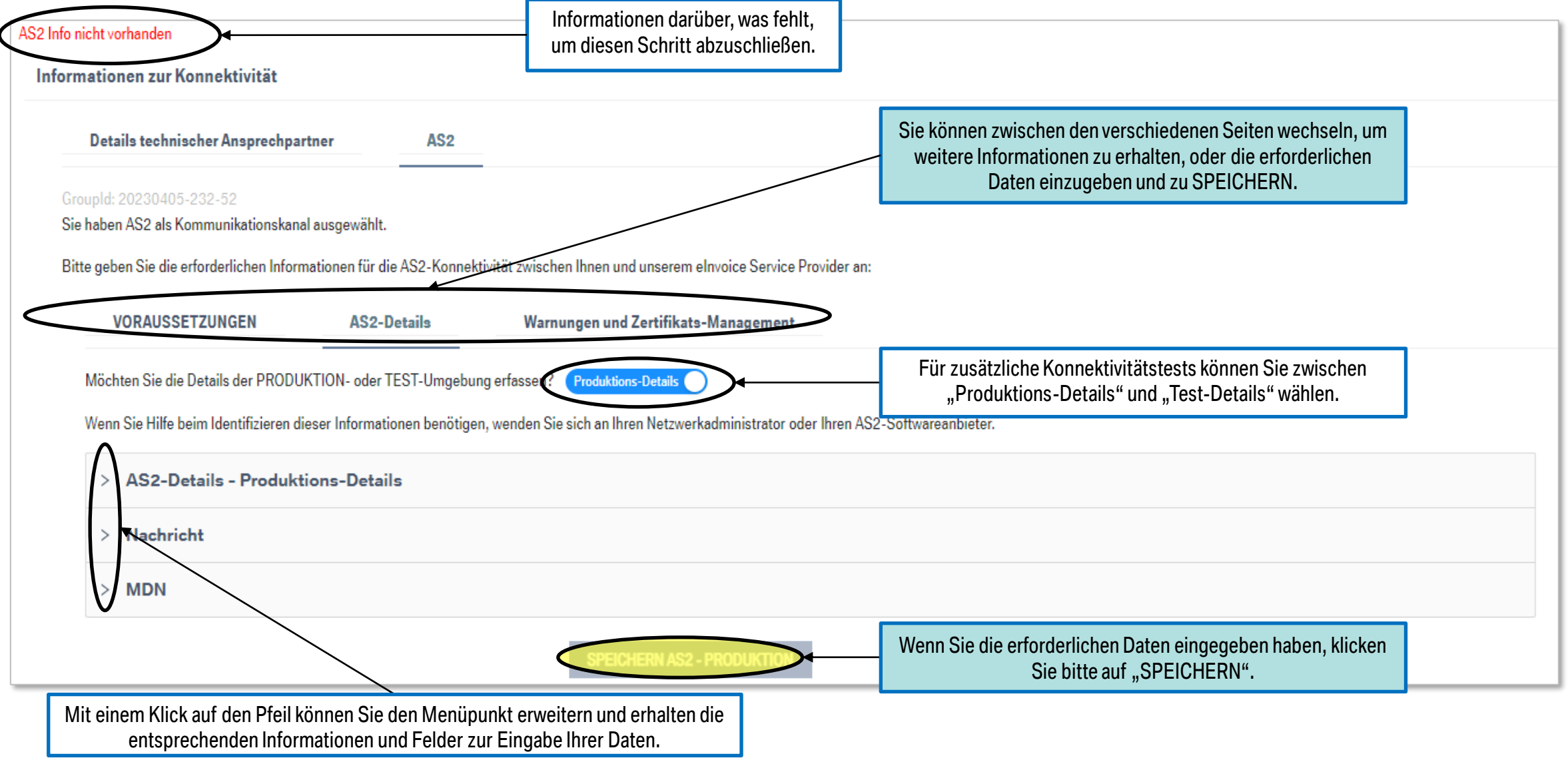

### 05 INFORMATIONEN ZUR KONNEKTIVITÄT. AS2 - WARNUNGEN UND ZERTIFIKATS-MANAGEMENT.

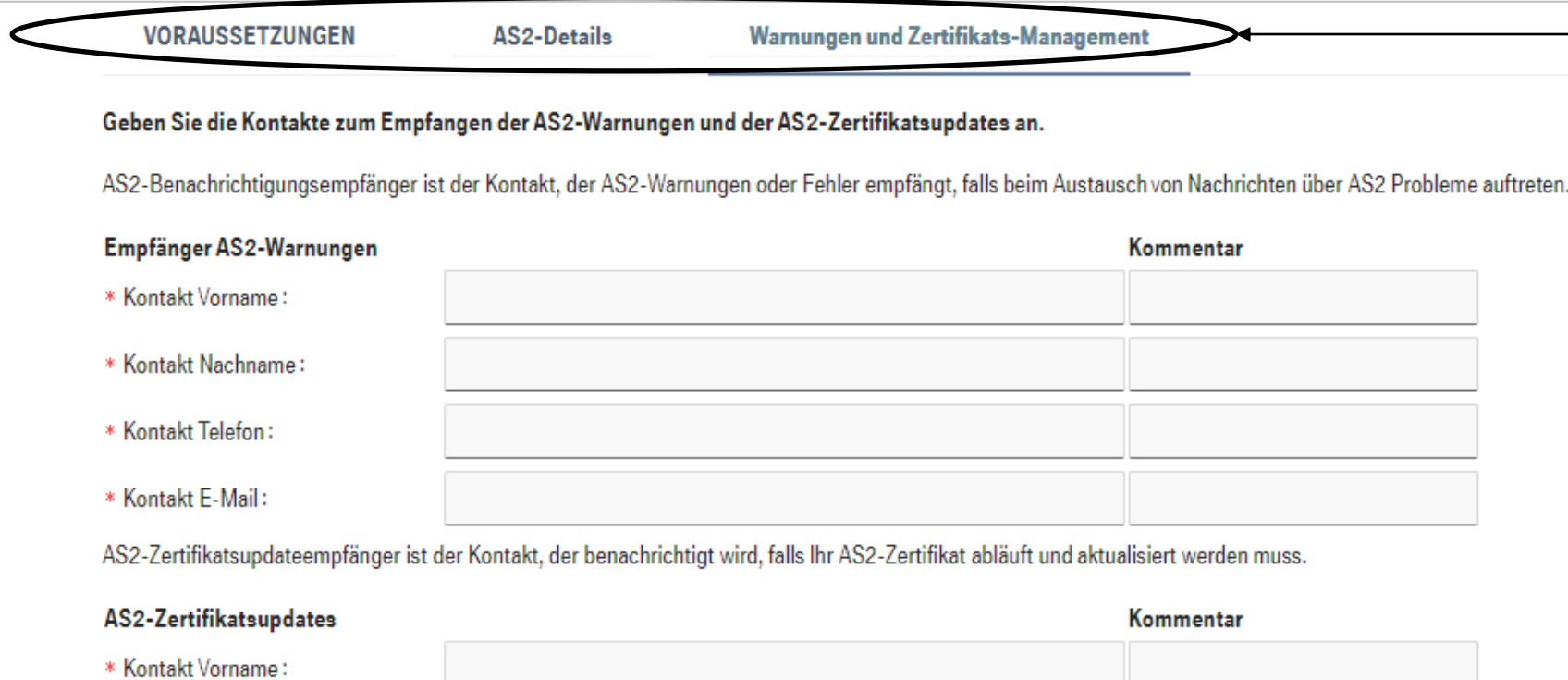

Sie können zwischen den verschiedenen Seiten wechseln, um weitere Informationen zu erhalten, oder die erforderlichen Daten einzugeben und zu SPEICHERN.

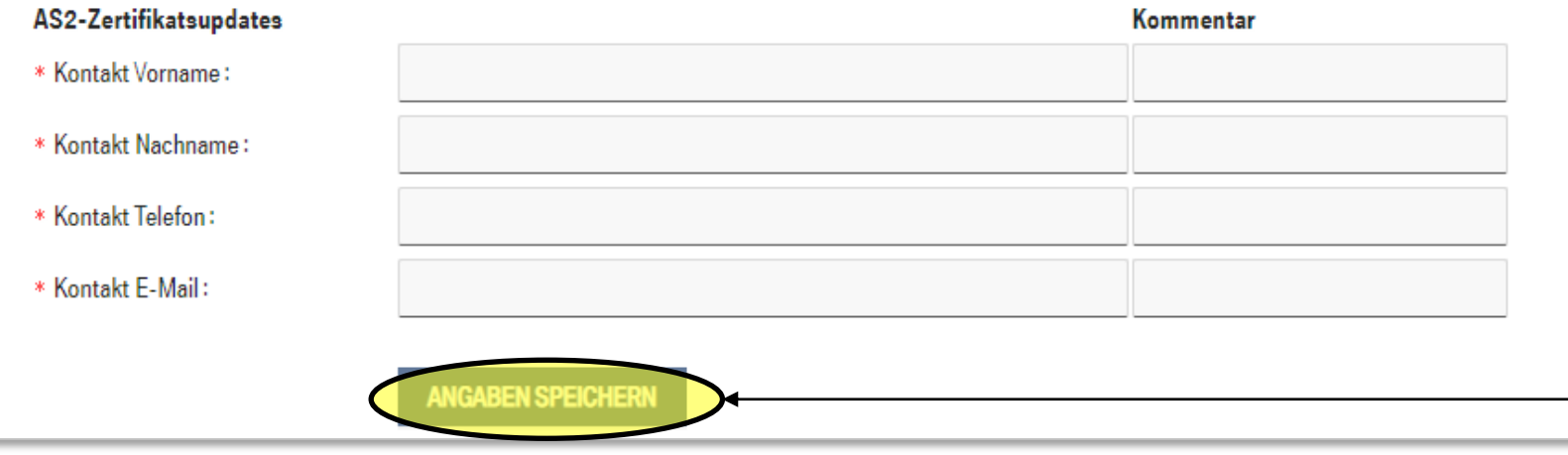

Wenn Sie die erforderlichen Daten eingegeben haben, klicken Sie bitte auf "SPEICHERN".

### 05 INFORMATIONEN ZUR KONNEKTIVITÄT. **SMTP.**

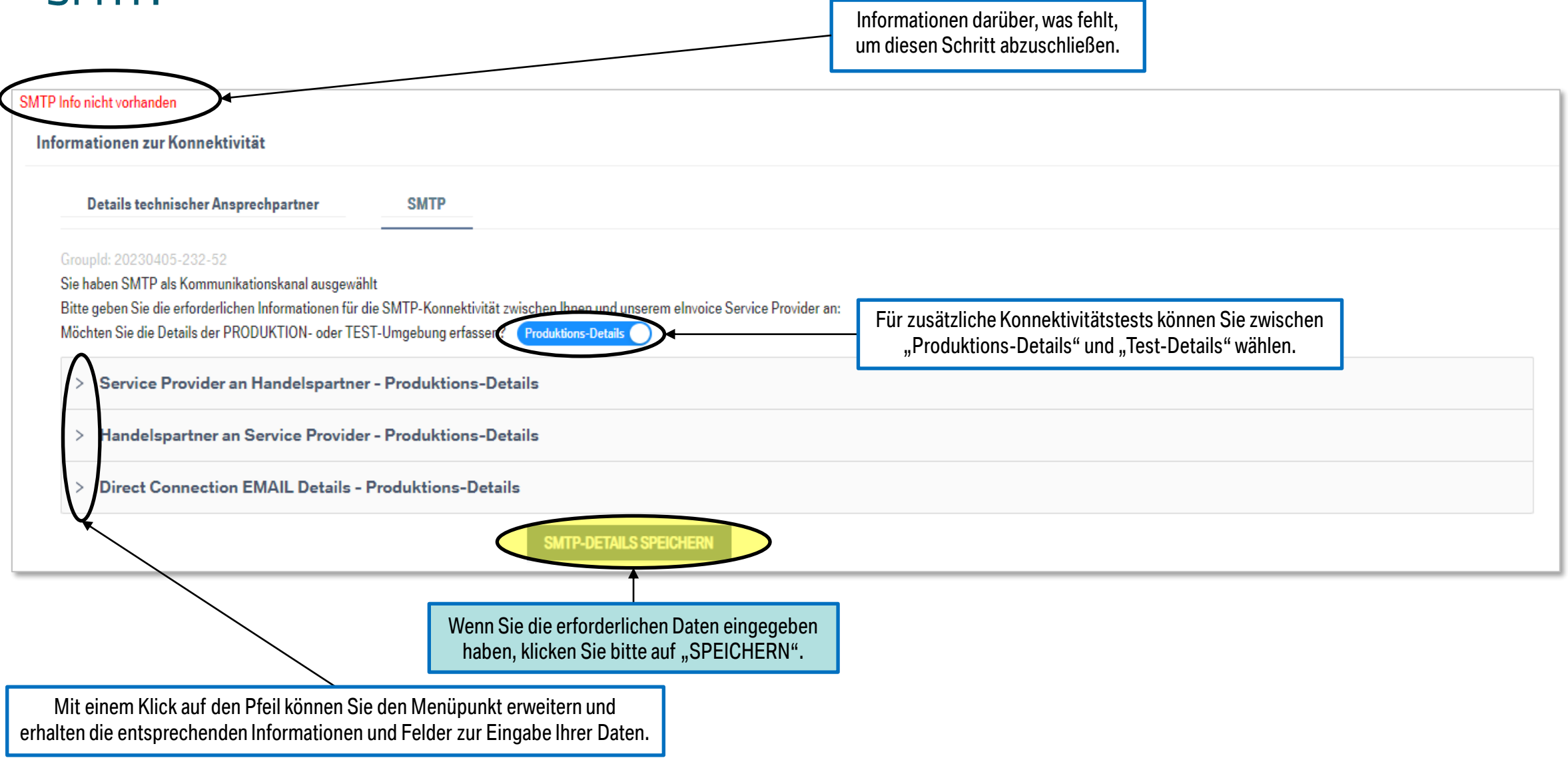

### 05 INFORMATIONEN ZUR KONNEKTIVITÄT. **OFTP2 - SERVER DETAILS.**

Für zusätzliche Konnektivitätstests können Sie zwischen "Produktions-Details" und "Test-Details" wählen.

Sie haben OFTP2 als Kommunikationskanal ausgewählt. Bitte geben Sie die erforderlichen Informationen für die OFTP2-Konnektivität zwis Invoice Servi Provider an: Möchten Sie die Details der PRODUKTION- oder TEST-Umgebung erfassen **Produktions-Details** 

**OFTP-Serverdetails** 

Parameter für die Datenübertragung

 $\vee$  OFTP-Serverdetails - Produktions-Details

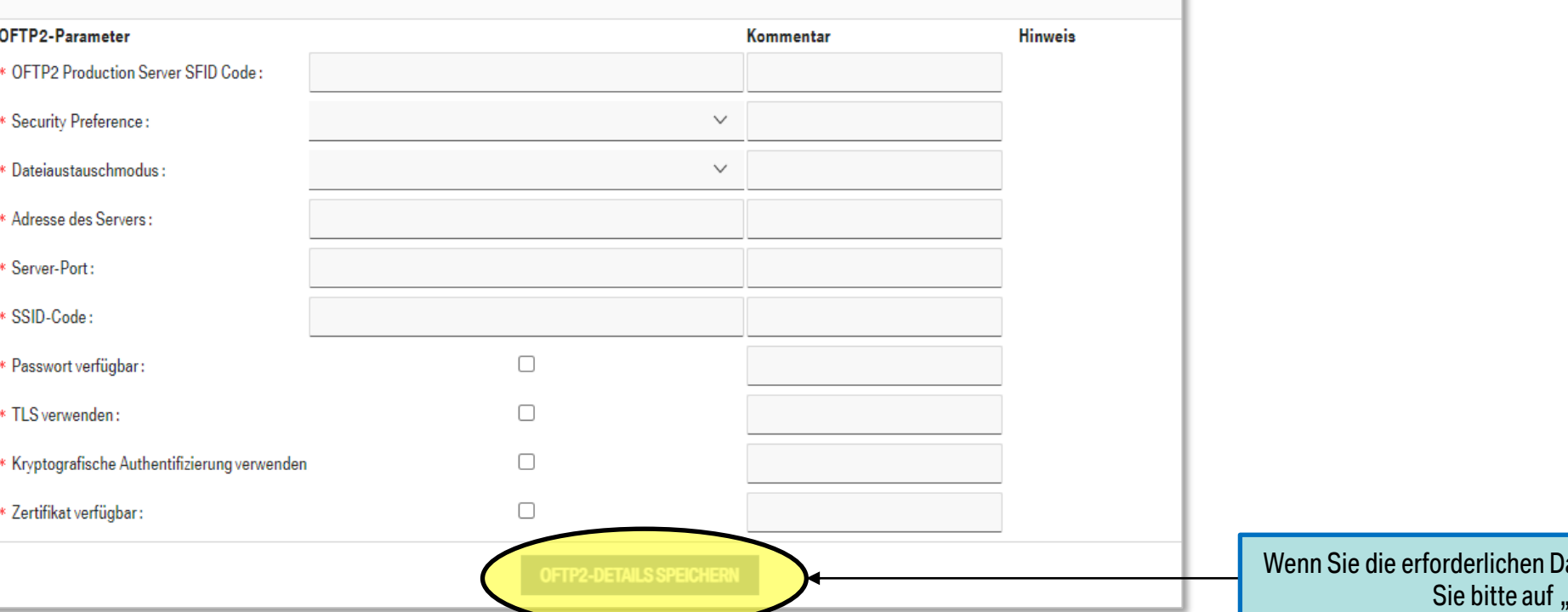

Sie können zwischen den verschiedenen Seiten wechseln, um weitere Informationen zu erhalten, oder die erforderlichen Daten einzugeben und zu SPEICHERN.

### 05 INFORMATIONEN ZUR KONNEKTIVITÄT. OFTP2 - PARAMETER FÜR DIE DATENÜBERTRAGUNG.

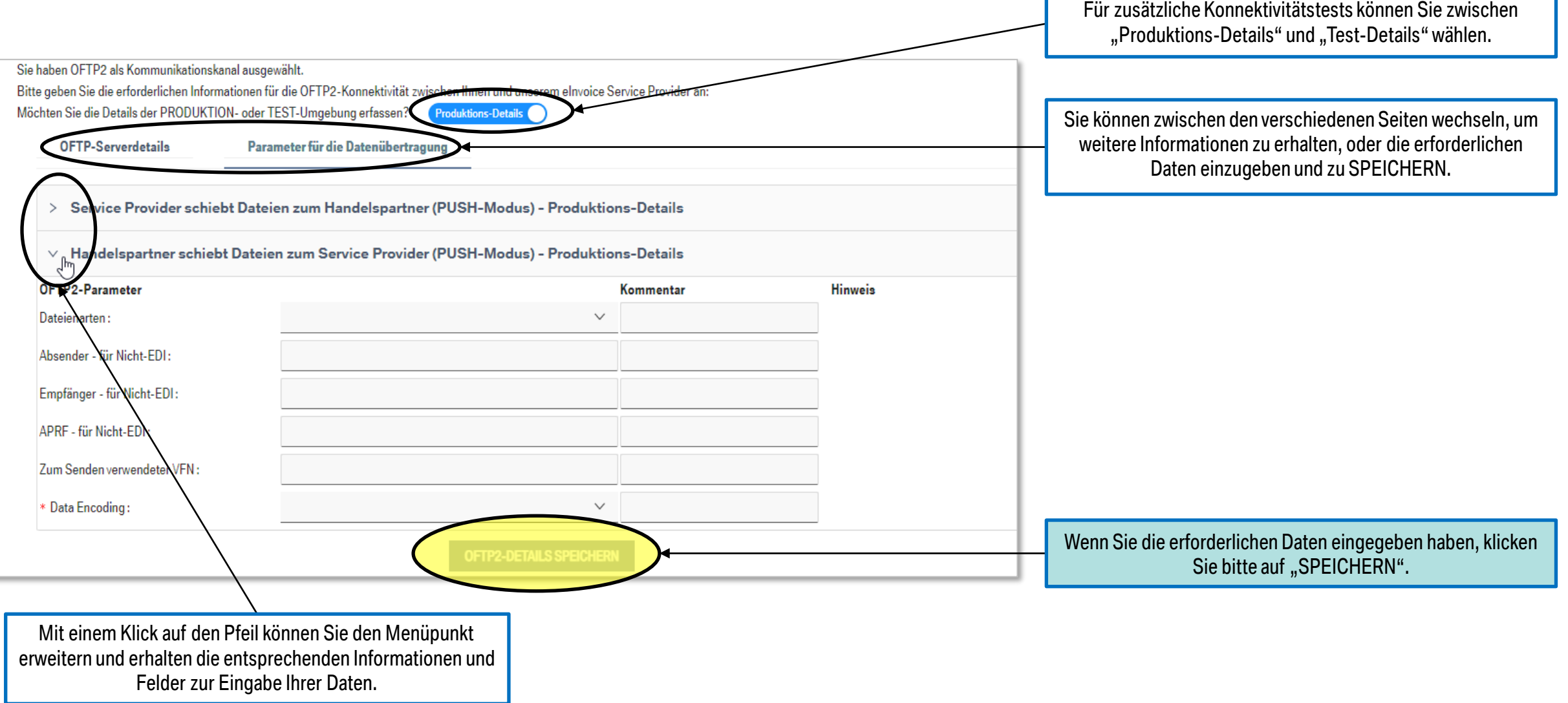

### 05 INFORMATIONEN ZUR KONNEKTIVITÄT. VDA.

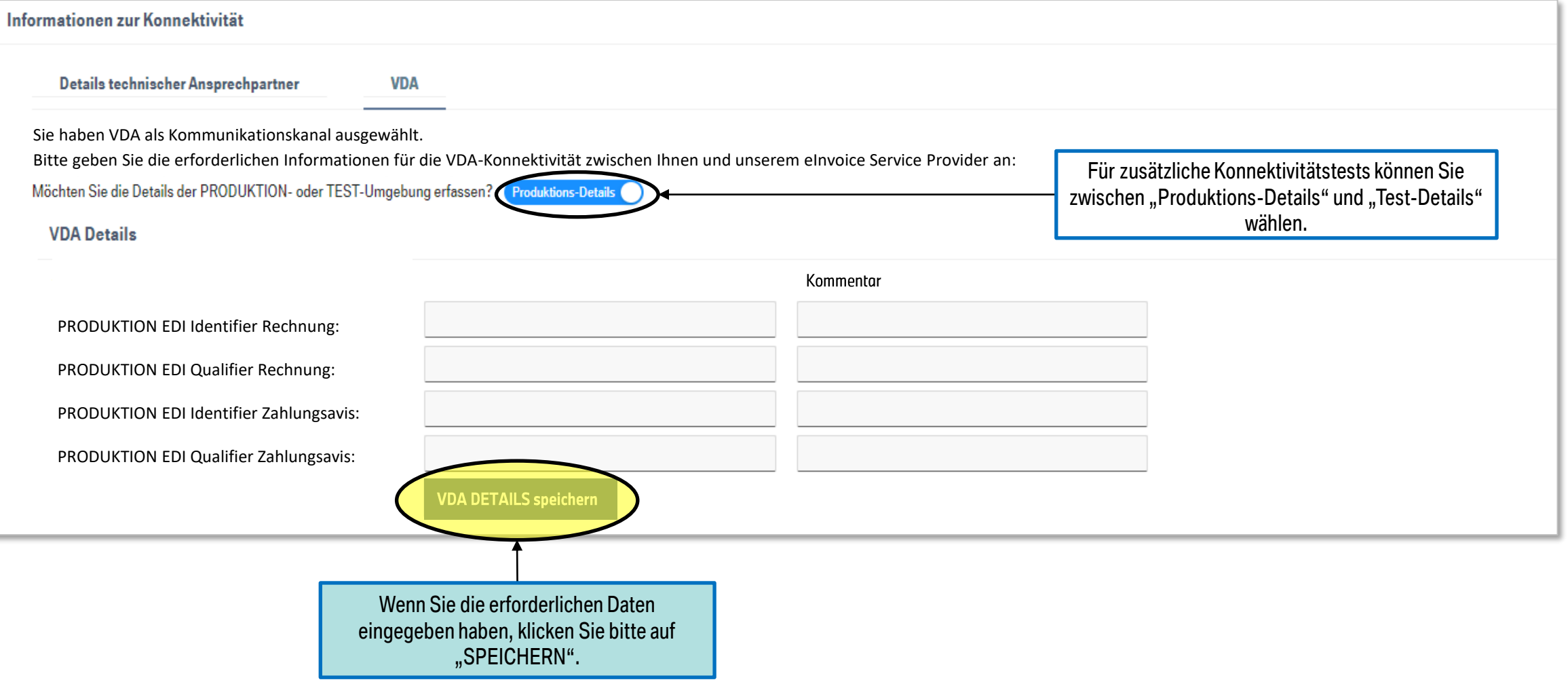

### 05 INFORMATIONEN ZUR KONNEKTIVITÄT. PEPPOL.

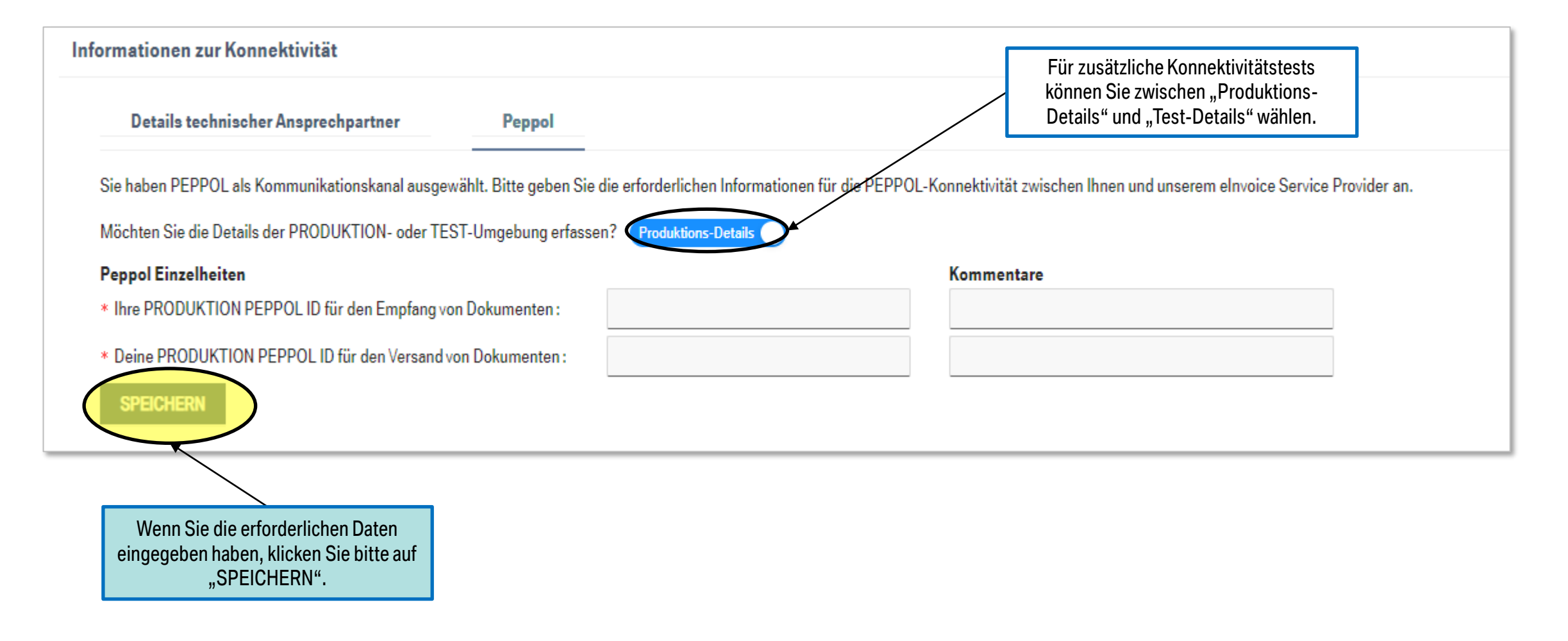

### 05 INFORMATIONEN ZUR KONNEKTIVITÄT. **TESTDATEI.**

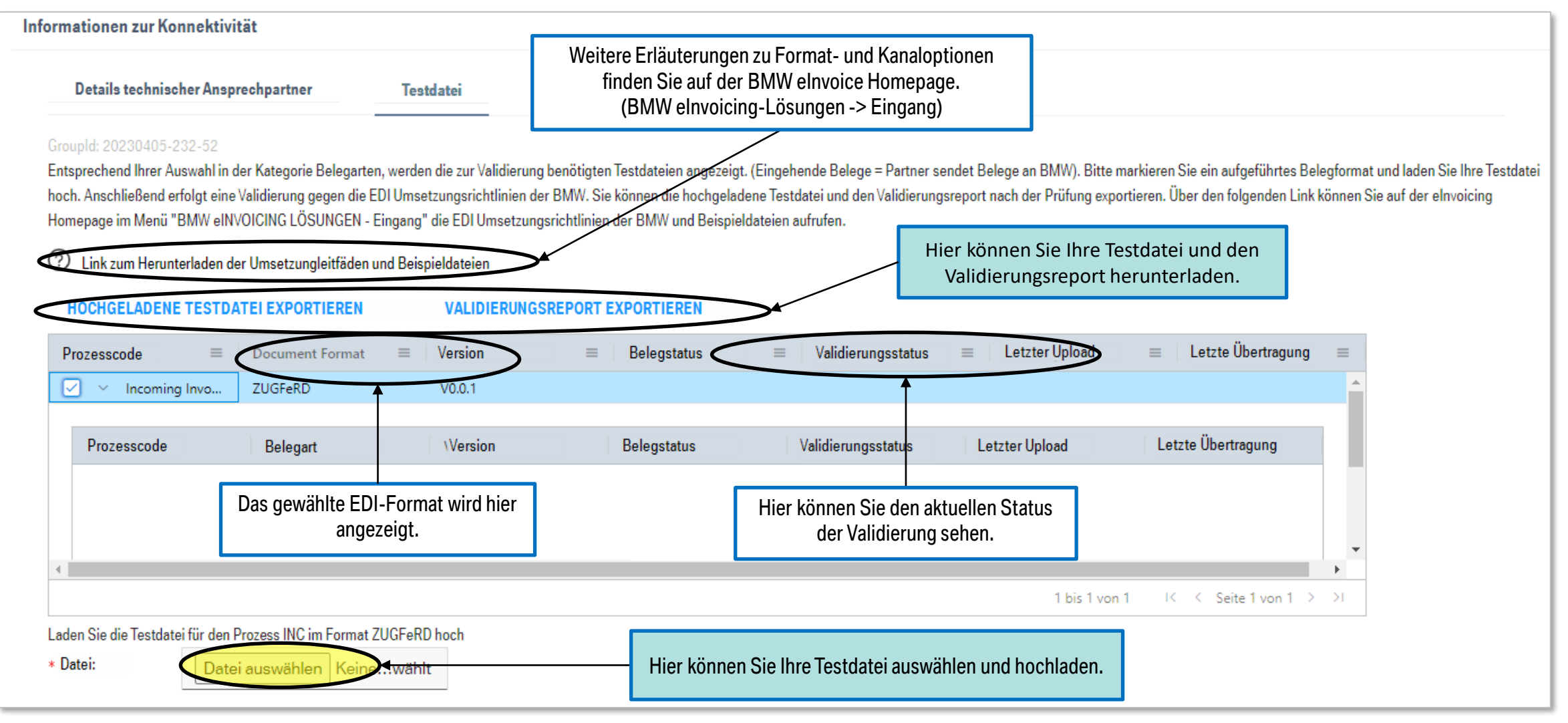

### 06 eINVOICE VEREINBARUNG.

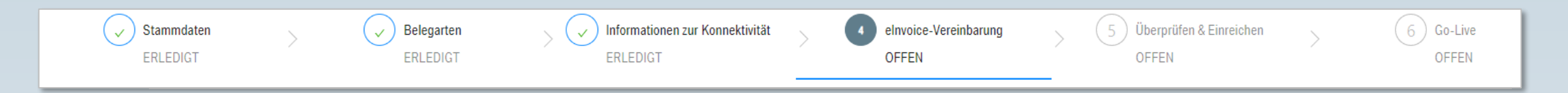

**Hauptziel:** 

Wir bitten um Prüfung und Zustimmung der elnvoice Vereinbarung "Bedingungen für den elektronischen Austausch von Abrechnungsdokumenten zwischen Partnern und Unternehmen der BMW Group".

#### Inhalt:

- HERUNTERLADEN UND AKZEPTIEREN DER EINVOICE-VEREINBARUNG

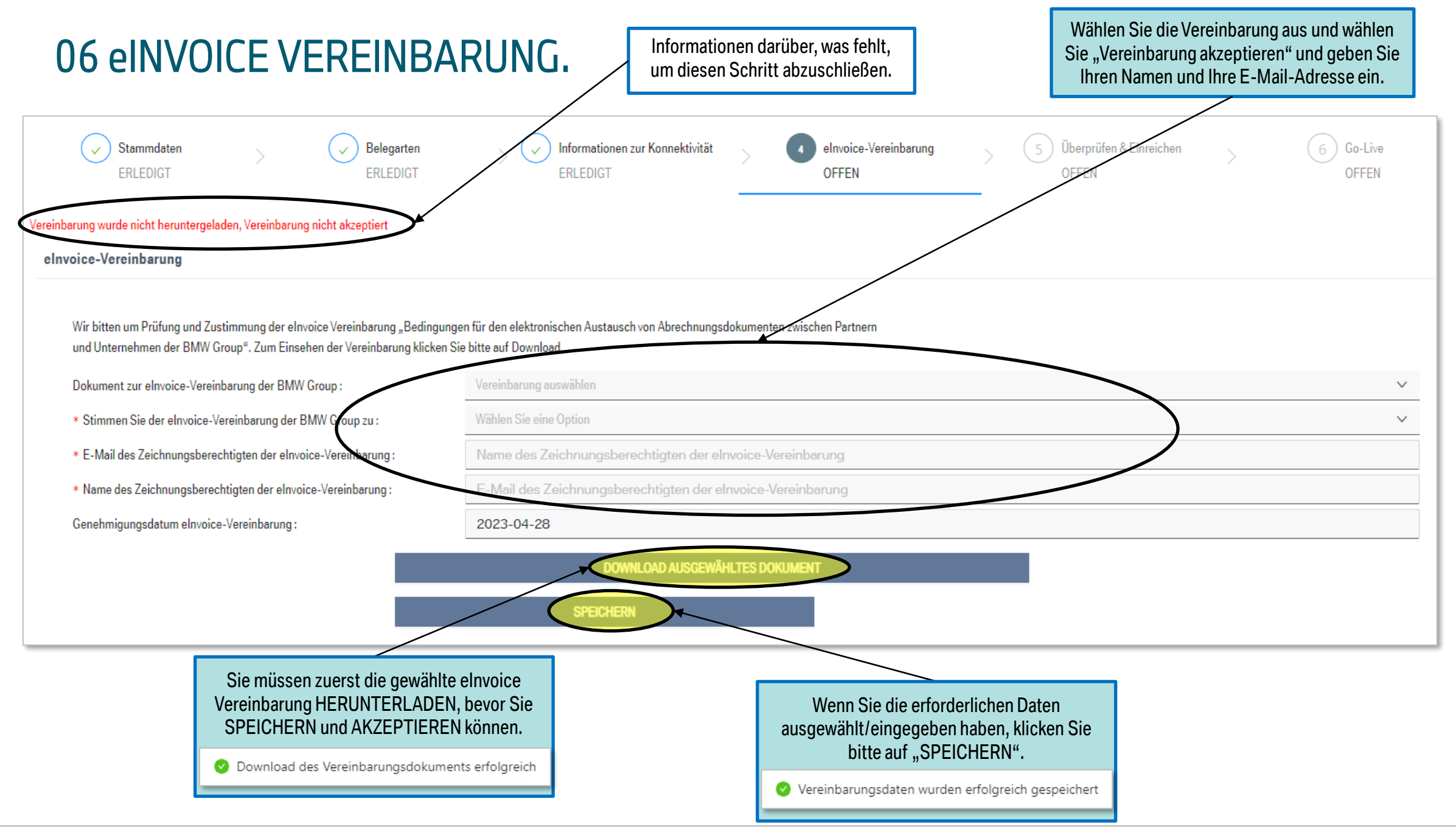

#### eDocument Portal | Mein Onboarding - EDI Survey - Tutorial | 2023

# 07 ÜBERPRÜFEN & EINREICHEN.

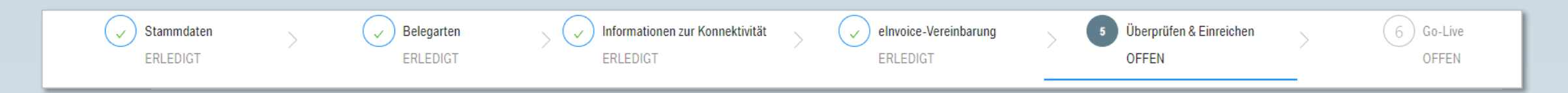

**Hauptziel:** 

Hier finden Sie den Bearbeitungsstand zu den einzelnen Kategorien. Bitte klicken Sie auf "FERTIGSTELLUNG DER UMFRAGE PRÜFEN" um den Status anzugeigen. Wenn die Kategorien den Status "ERLEDIGT" haben, klicken Sie bitte zum Abschluss der<br>Survey auf "BESTÄTIGEN & EINREICHEN". Im Anschluss daran wird das elnvoicing für Sie eingerichtet.

Inhalt:

SURVEY ÜBERPRÜFEN UND EINREICHEN

# 07 ÜBERPRÜFEN & EINREICHEN.

Sie können die Anzeige erweitern, falls mehrere Einträge vorhanden sind.

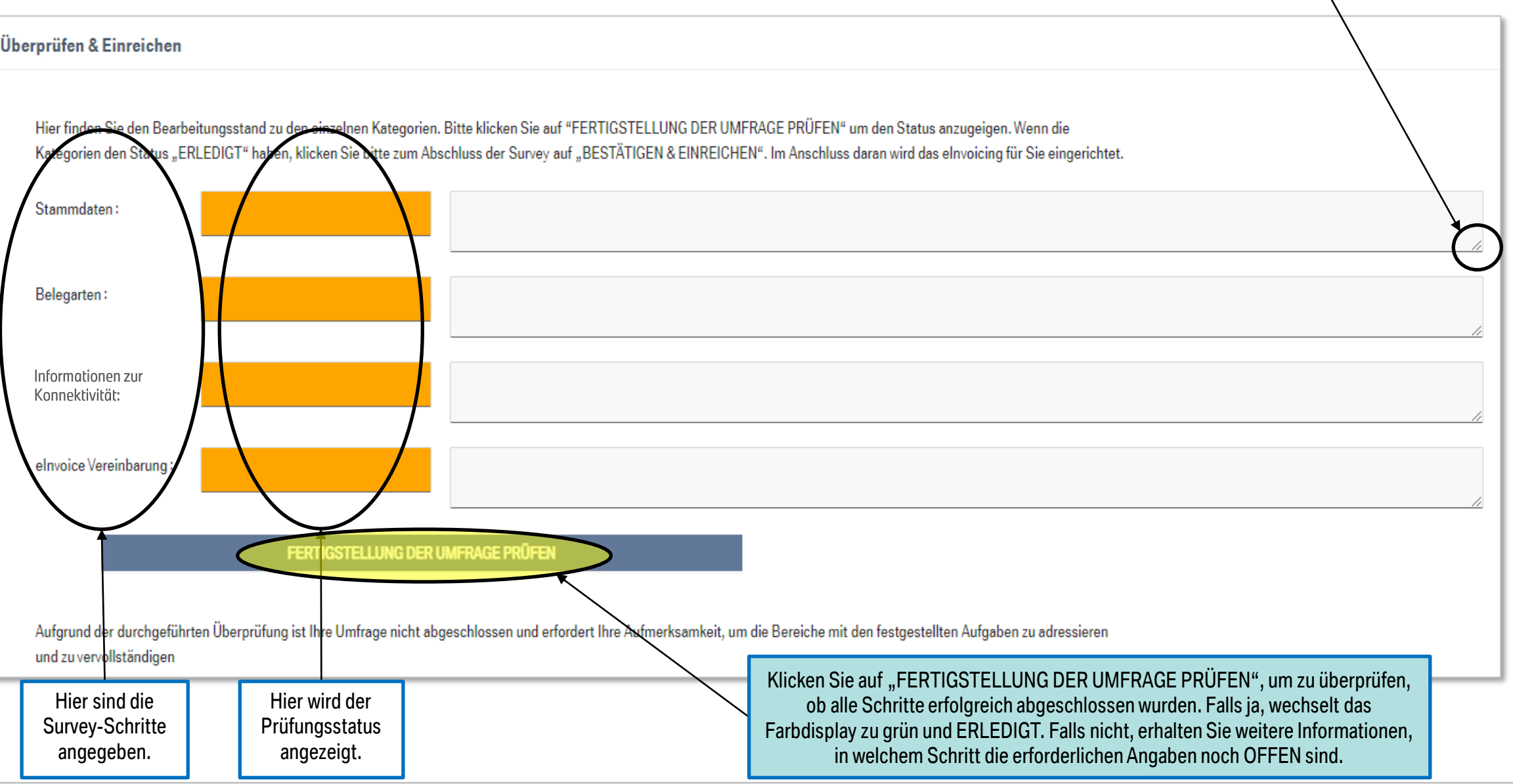

# 07 ÜBERPRÜFEN & EINREICHEN.

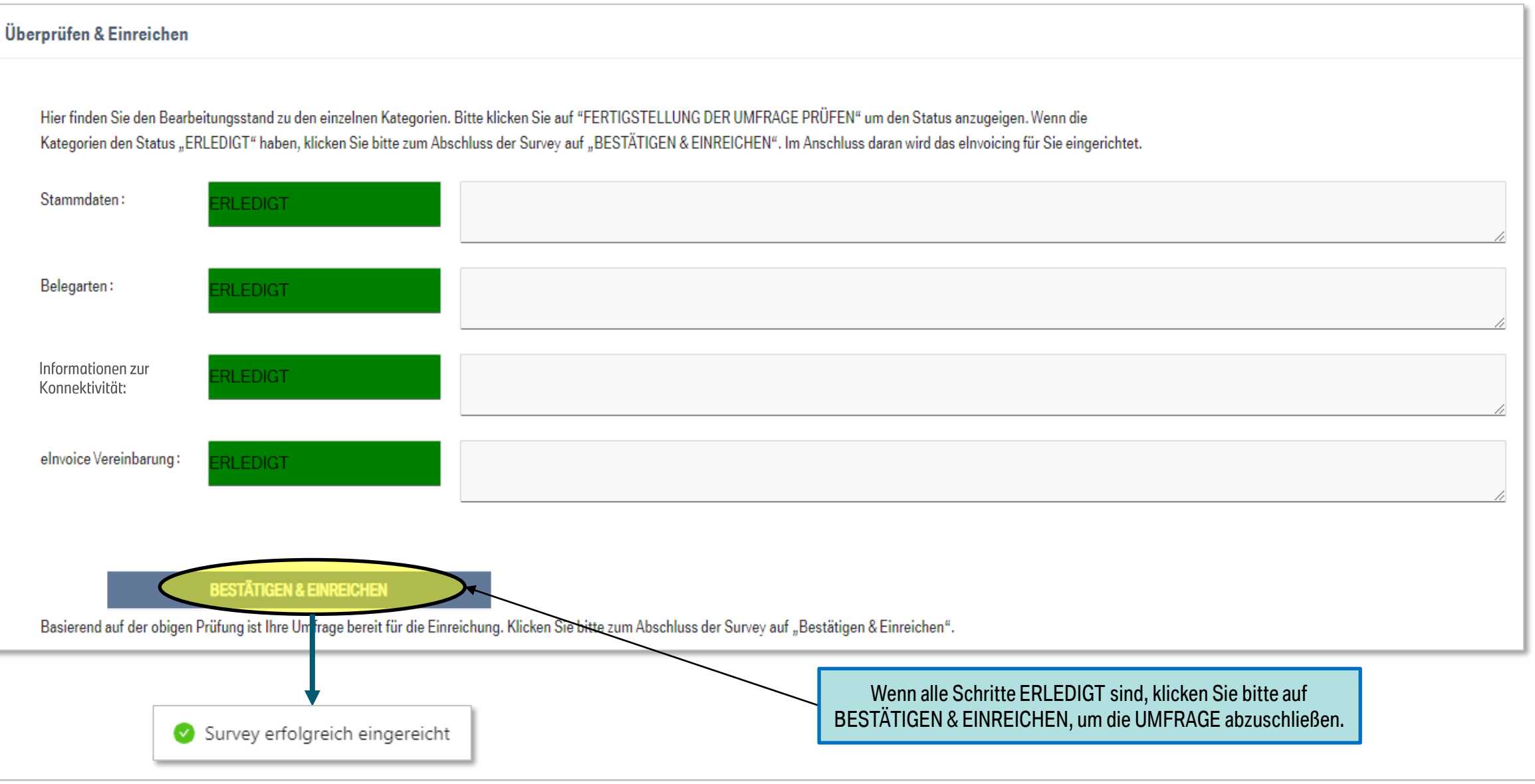

eDocument Portal | Mein Onboarding - EDI Survey - Tutorial | 2023

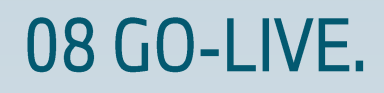

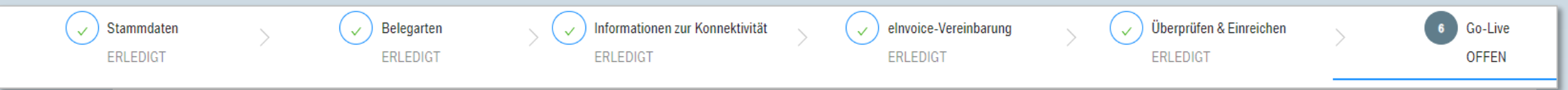

**Hauptziel:** 

Ihre Survey Angaben wurden an den BMW Group Service-Provider Opentext zur Einrichtung des elnvoice Onboardings weitergeleitet. Sobald das elnvoicing für Sie eingerichtet worden ist, erhalten Sie hier das bestätigte Go-Live Datum.

Inhalt:

**EINSEHEN BESTÄTIGTES GO-LIVE DATUM** 

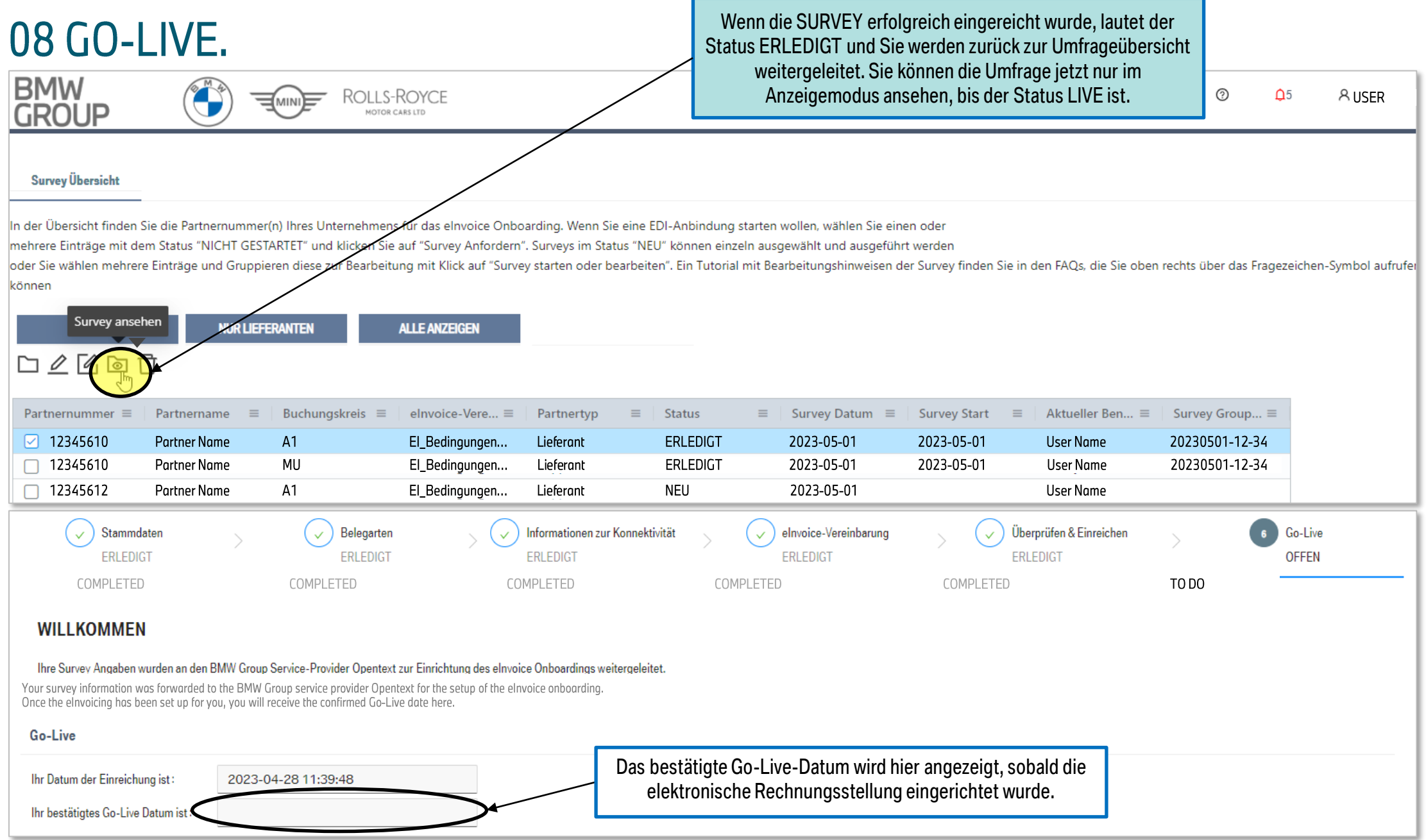

#### eDocument Portal | Mein Onboarding - EDI Survey -Tutorial | 2023

### 09 APPENDIX.

#### Inhalt:

- SURVEY ÄNDERUNGSANTRAG

### 09 APPENDIX. SURVEY ÄNDERUNGSANTRAG.

Ein Survey Änderungsantrag kann nur für einen Stammdatensatz mit dem Status LIVE ausgeführt werden. **AUSER** ⊘  $^{\wedge5}$ 

#### **Survey Übersicht**

**BMW** 

**GROUP** 

In der Übersicht finden Sie die Partnernummer(n) Ihres Unternehmens für das elnvoice Onboarding. Wenn Sie eine EDI-Anbindung starten wollen, wählen Sie einen oder

ROLLS-ROYCE

MOTOR CARS LTD

mehrere Einträge mit dem Status "NICHT GESTARTET" und klicken Sie auf "Survey Anfordern". Surveys im Status "NEU" können einzeln ausgewählt und ausgeführt werden

oder Sie wählen mehrere Einträge und Gruppieren diese zur Bearbeitung mit Klick auf "Survey starten oder bearbeiten". Ein Tutorial mit Bearbeitungshinweisen der Survey finden Sie in den FAQs, die Sie oben rechts über das F

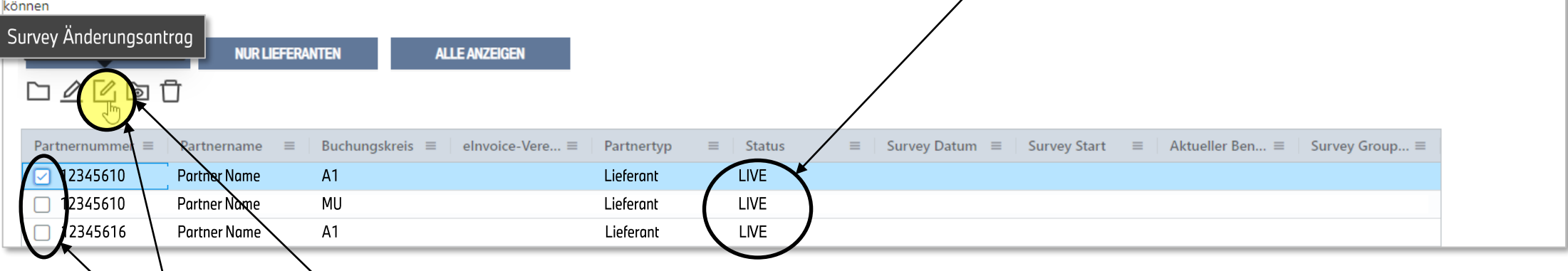

Nachdem Sie auf Survey Änderungsantrag geklickt haben, ändert sich der Status auf NEU. Um Ihre EDI-Verbindung zu ändern, folgen Sie bitte den Schritten ab Seite 10.

Wählen Sie einen oder mehrere

Stammdatensätze aus und

klicken Sie auf die Schaltfläche Survey Änderungsantrag.